#### Рассмотрим решение следующей задачи с использованием балочных элементов:

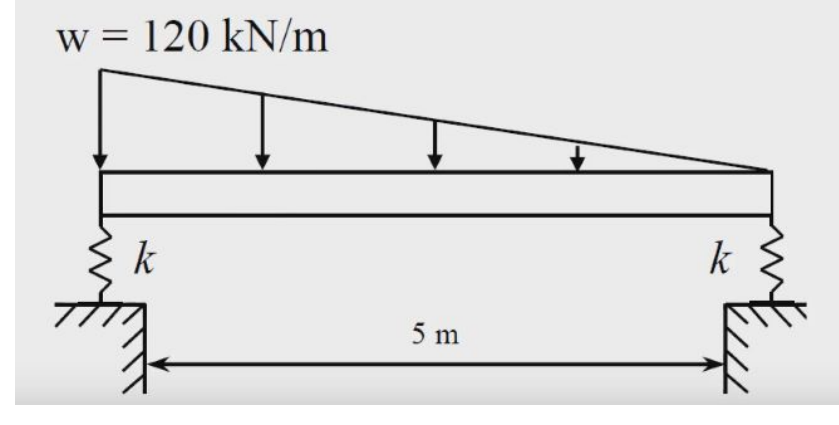

1. Создадим новый Part со следующими настройками:

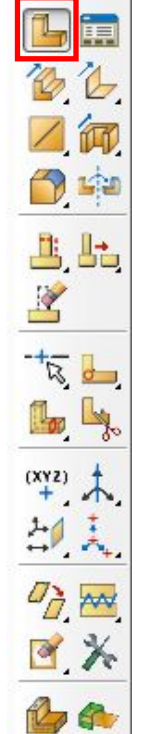

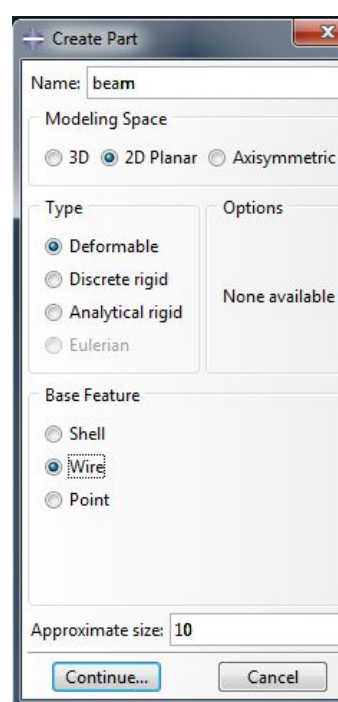

Дано:

К балке прямоугольного сечения 0.3x0.5 на подпружиненных опорах приложена нагрузка,

заданная по закону треугольника.

#### 1.1 В режиме sketch'а с использованием инструмента Create Lines: Connected создадим линию длиной 5 (курсор нужно установить в точку с координатами

x:0, y:0):

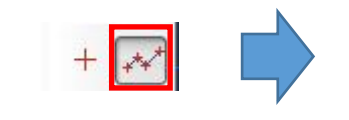

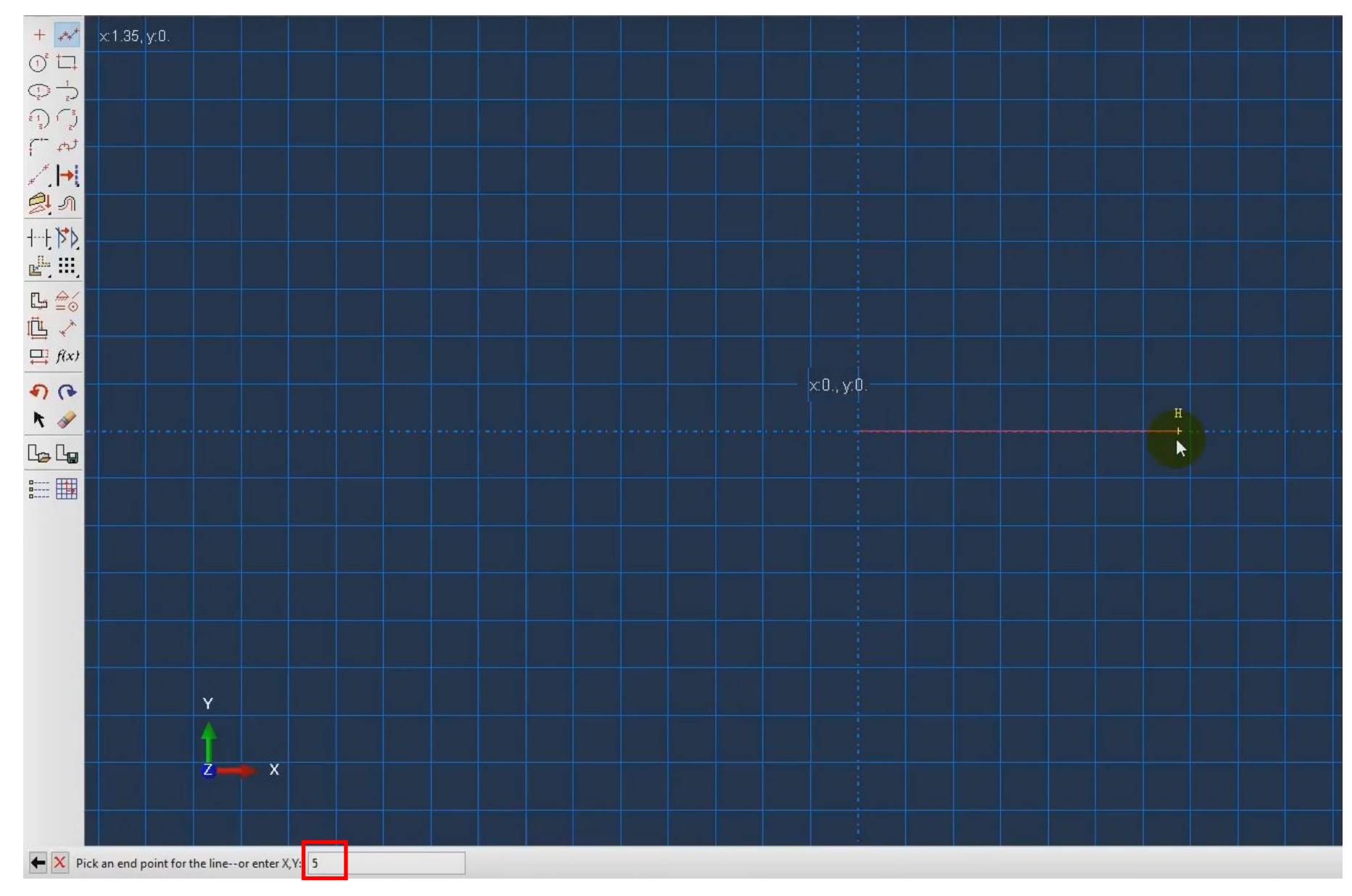

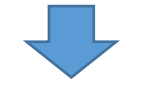

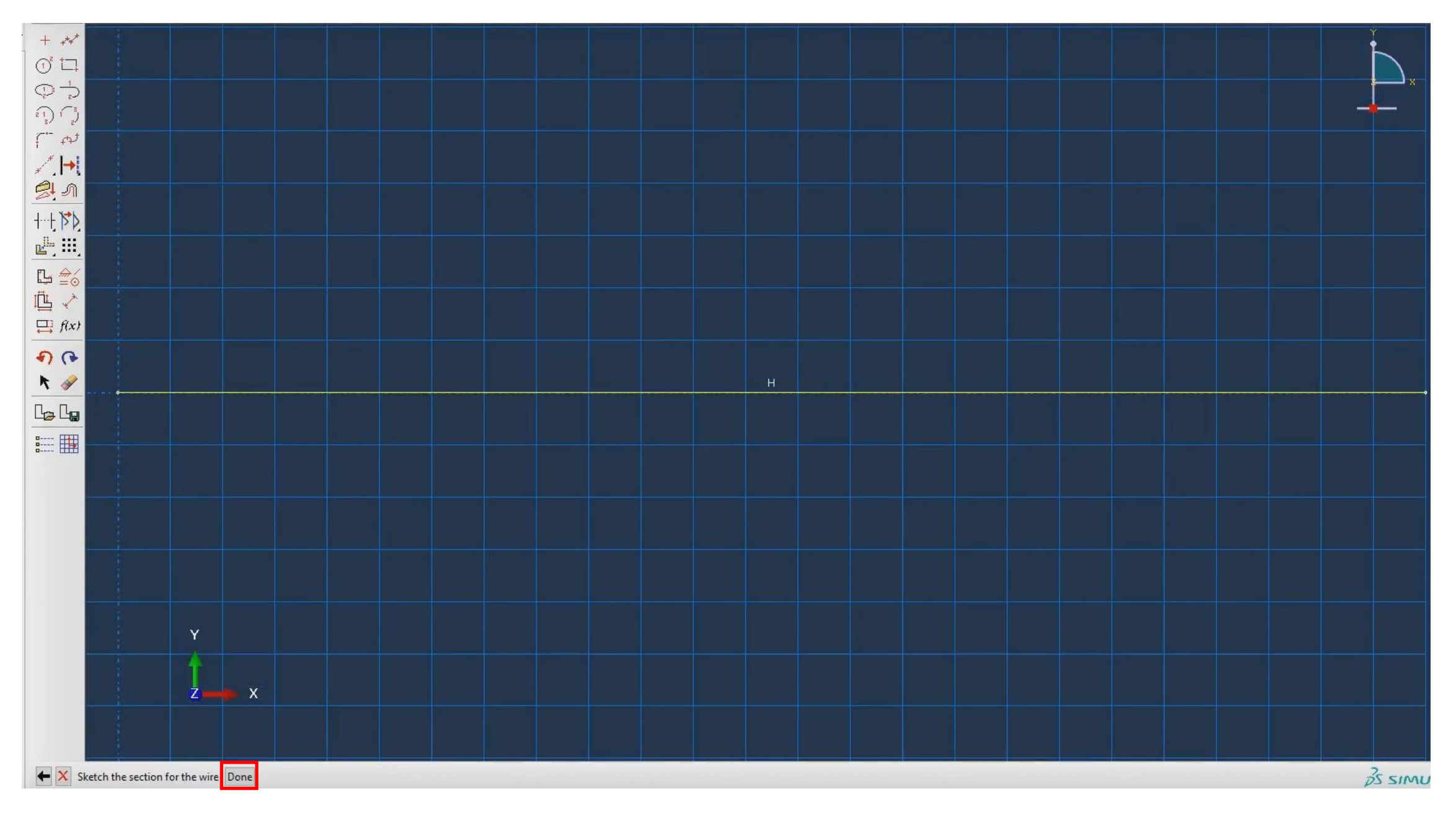

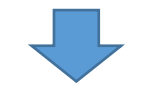

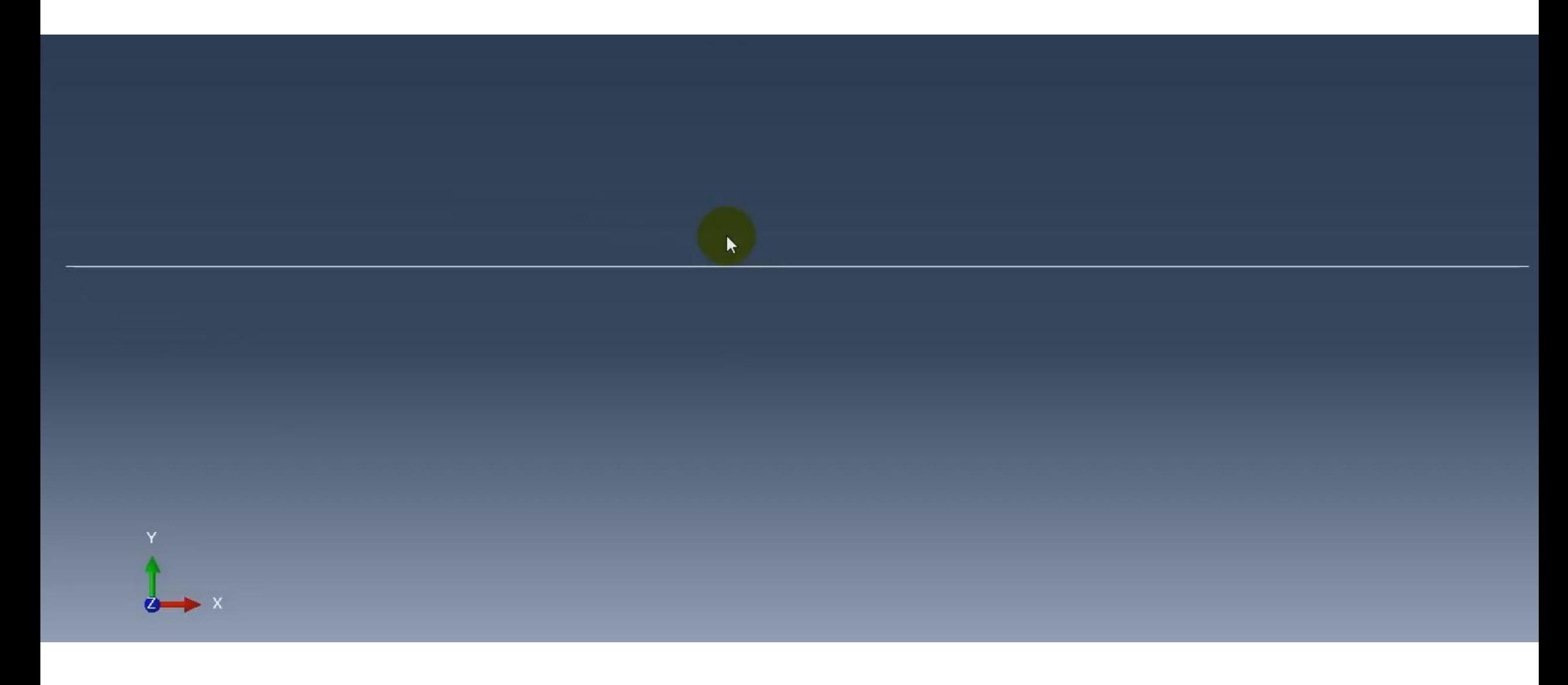

1.2 Развернем ветвь Part и сделаем двойной щелчок мыши по пункту Section Assignments, далее выберем в окне созданную линию и переименуем set Ha

"beam":

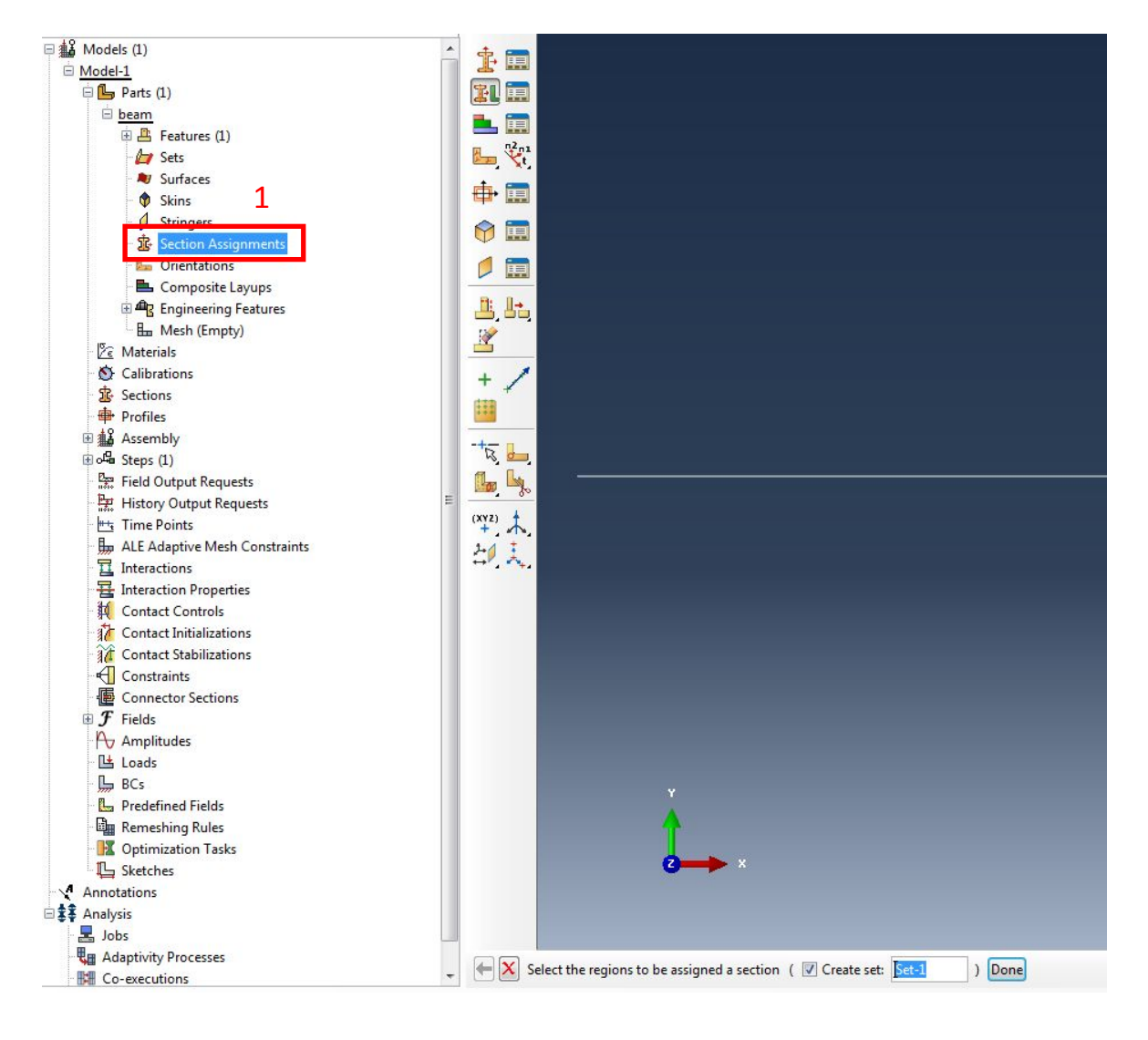

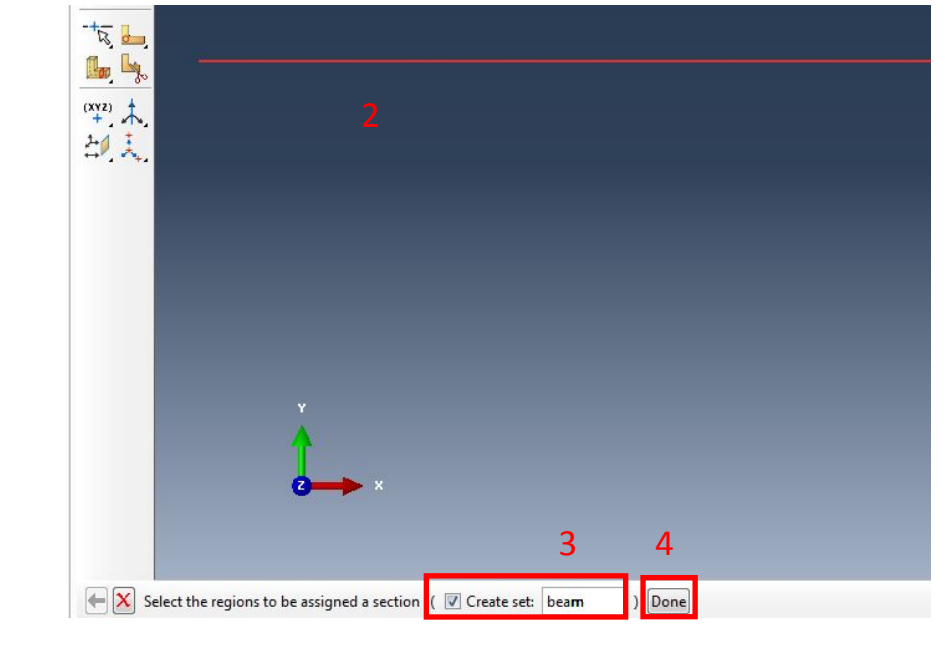

#### Далее

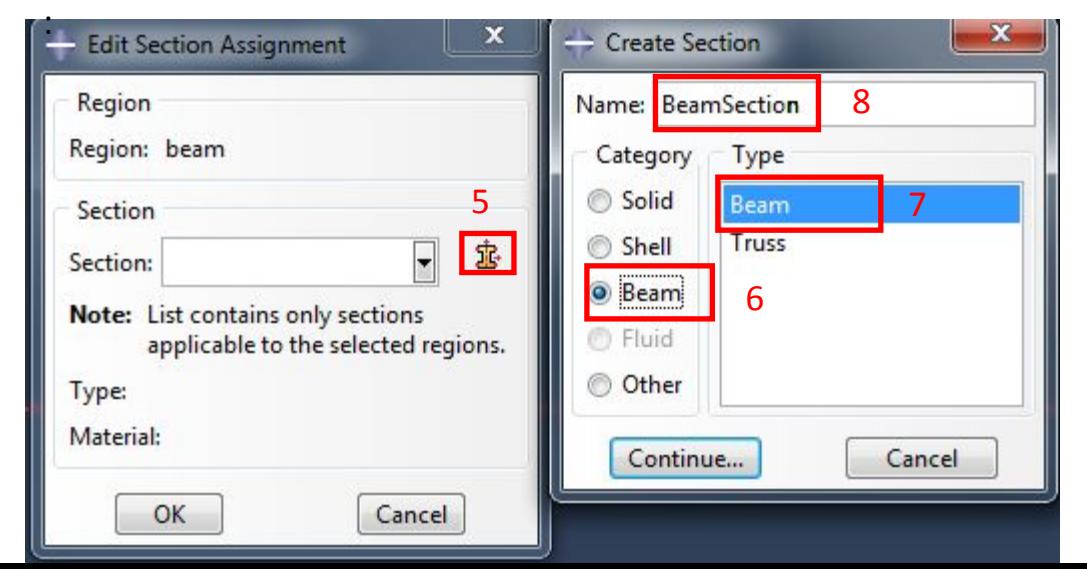

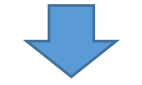

# Далее

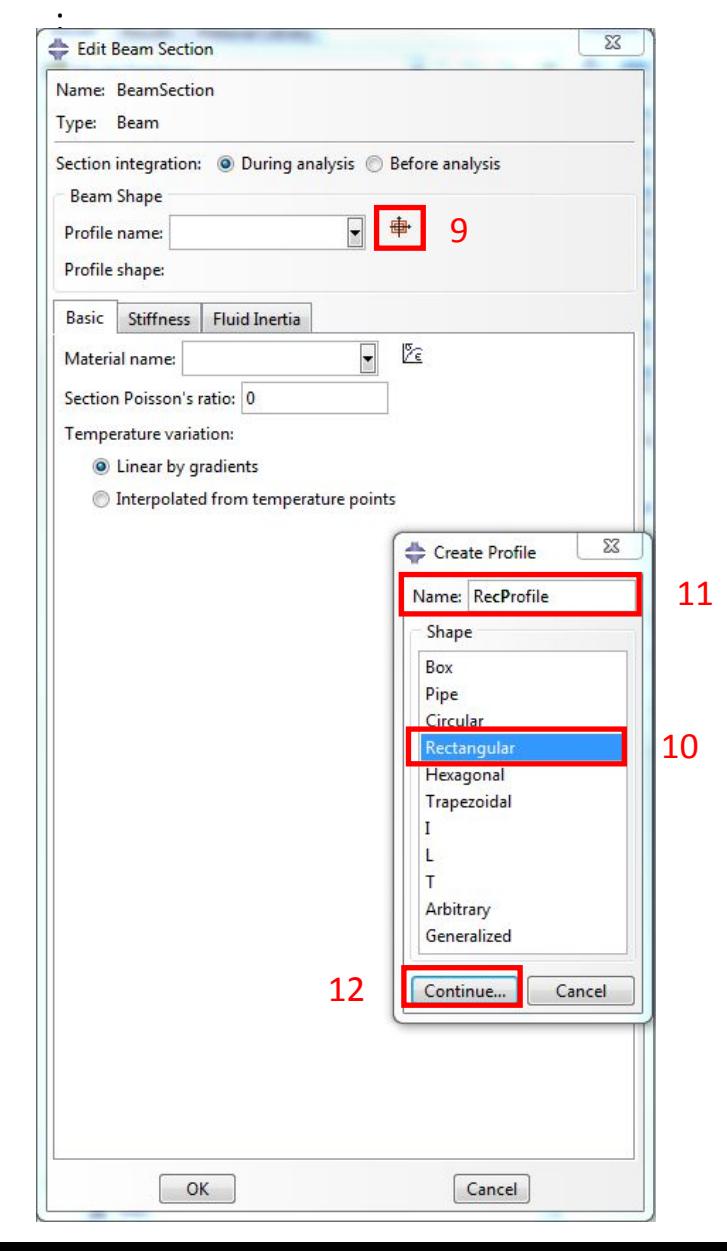

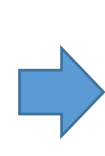

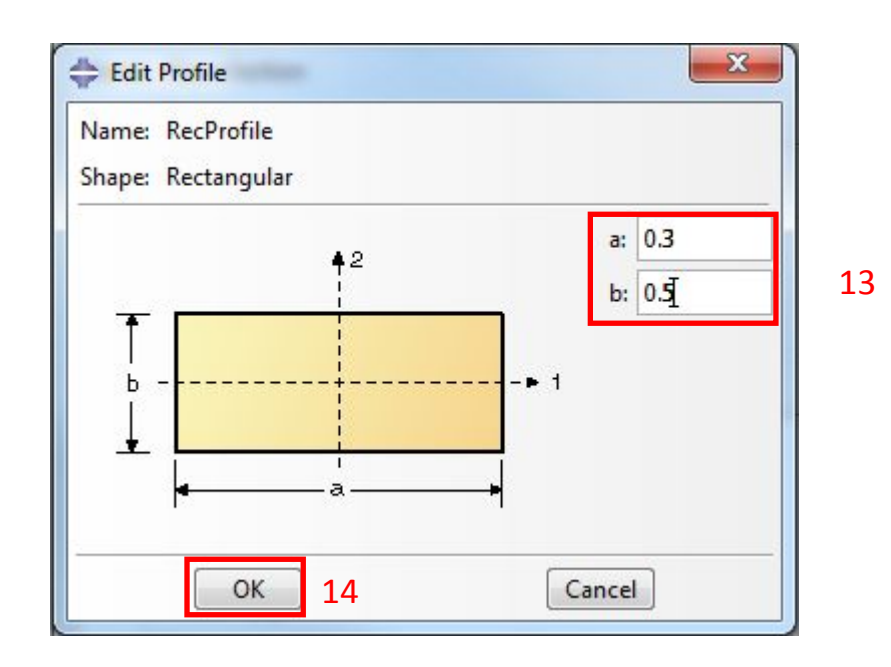

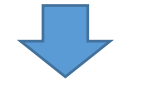

#### Далее задаем свойства материала балки и назначаем сечение:

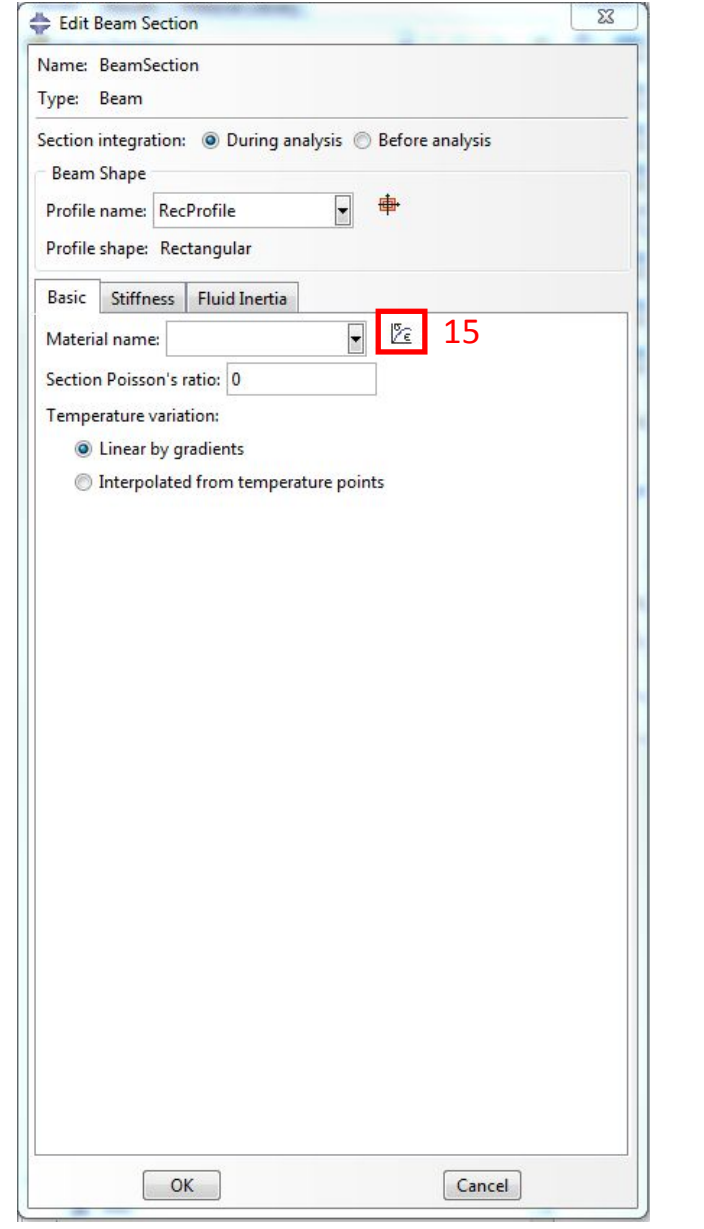

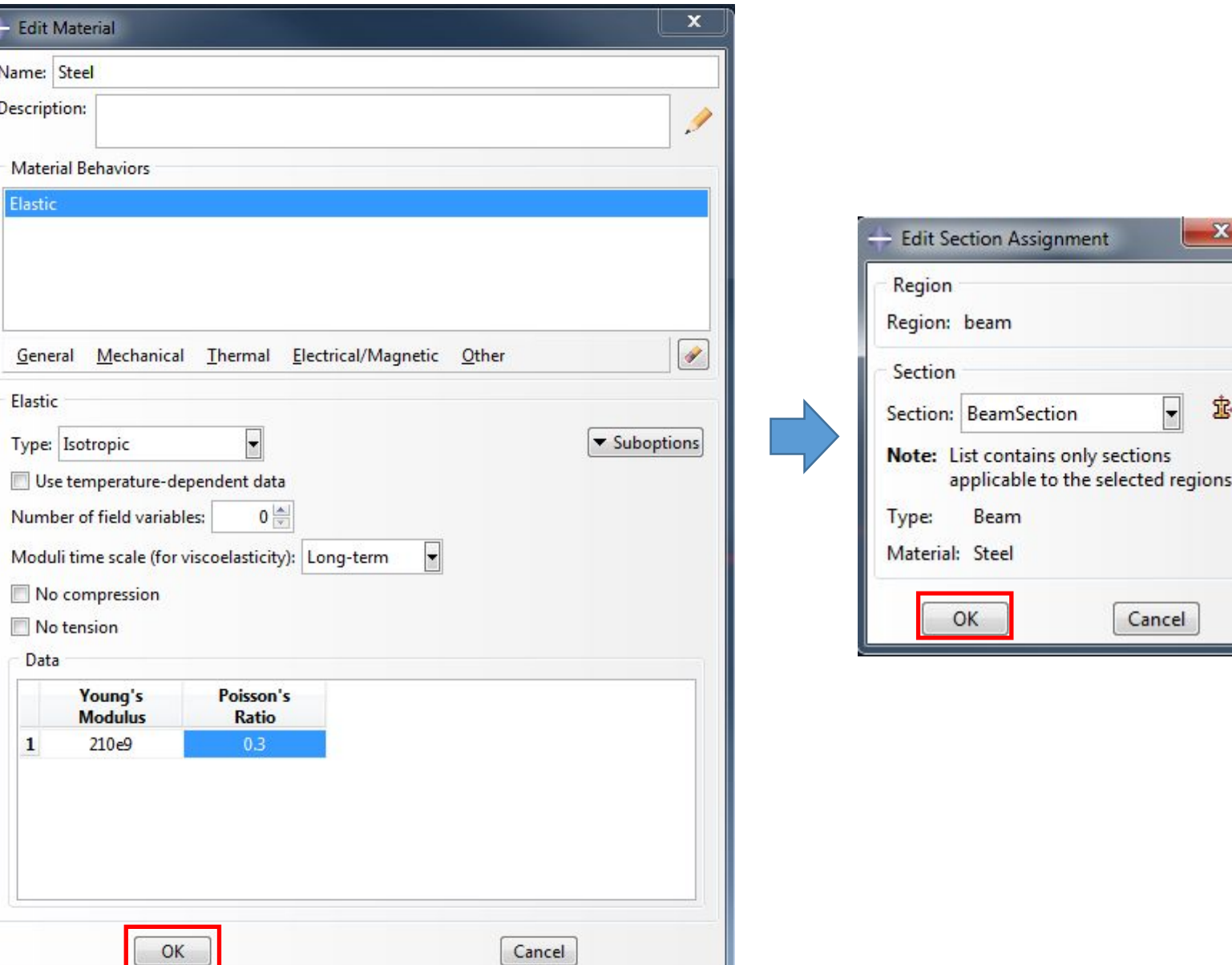

#### 1.3 Далее назначаем ориентацию

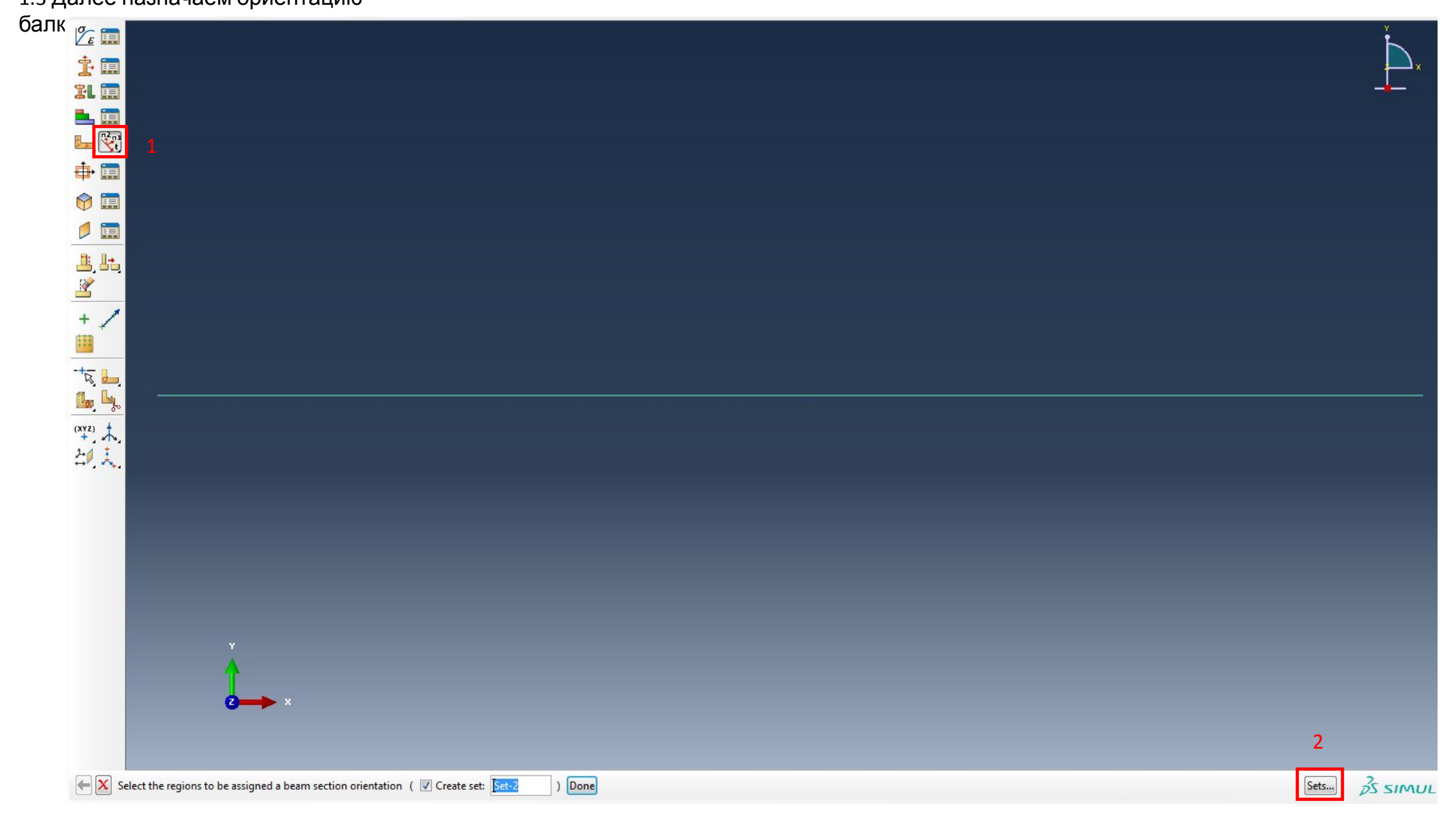

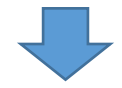

# Далее

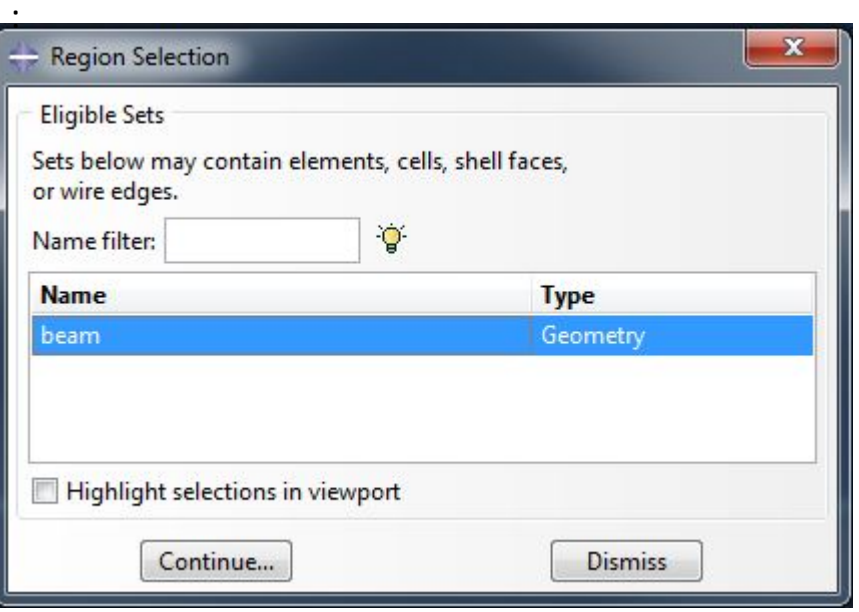

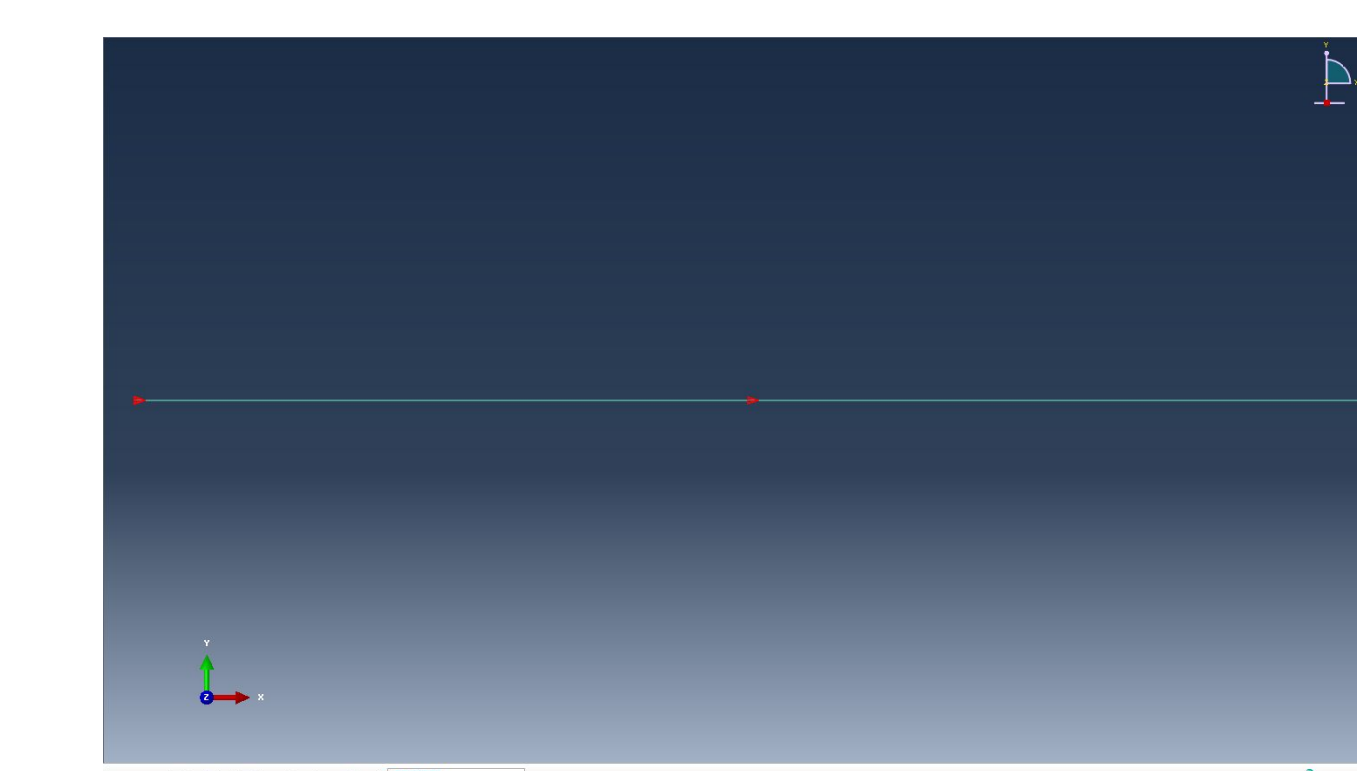

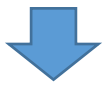

# Далее нажимаем кнопку Enter и видим такое

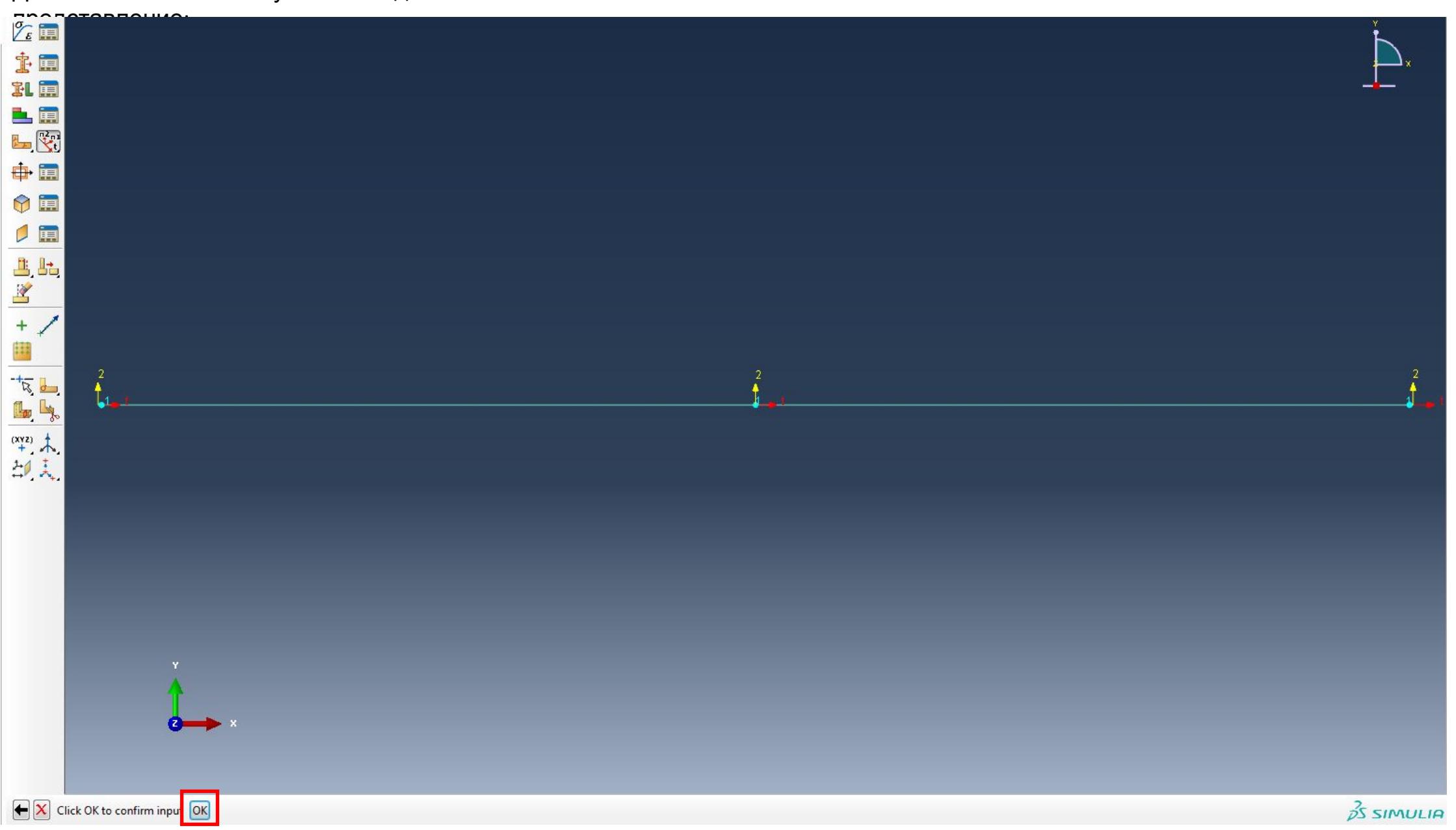

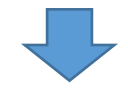

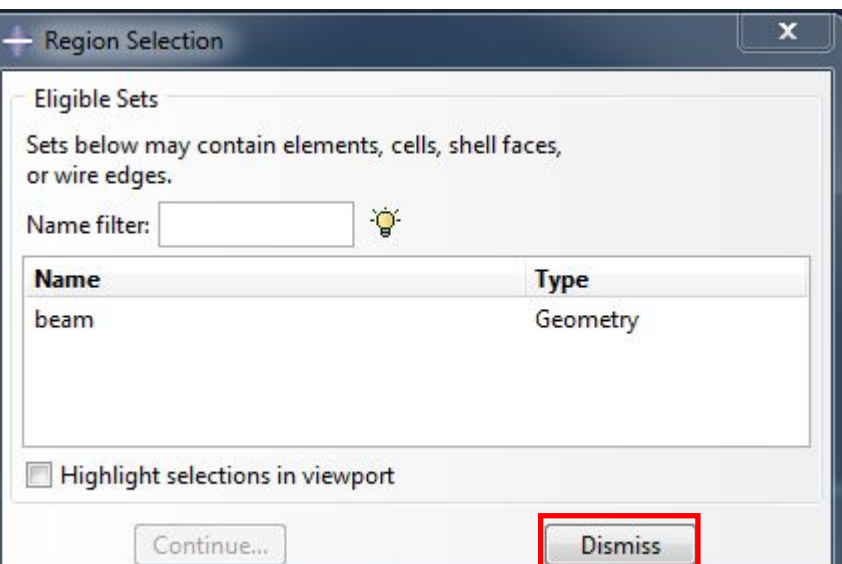

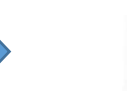

 $\frac{1}{2}$  P Ξ

 $\left| \leftarrow \boxed{\mathbf{X}} \right|$  Select the regions to be assigned a beam section orient

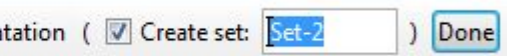

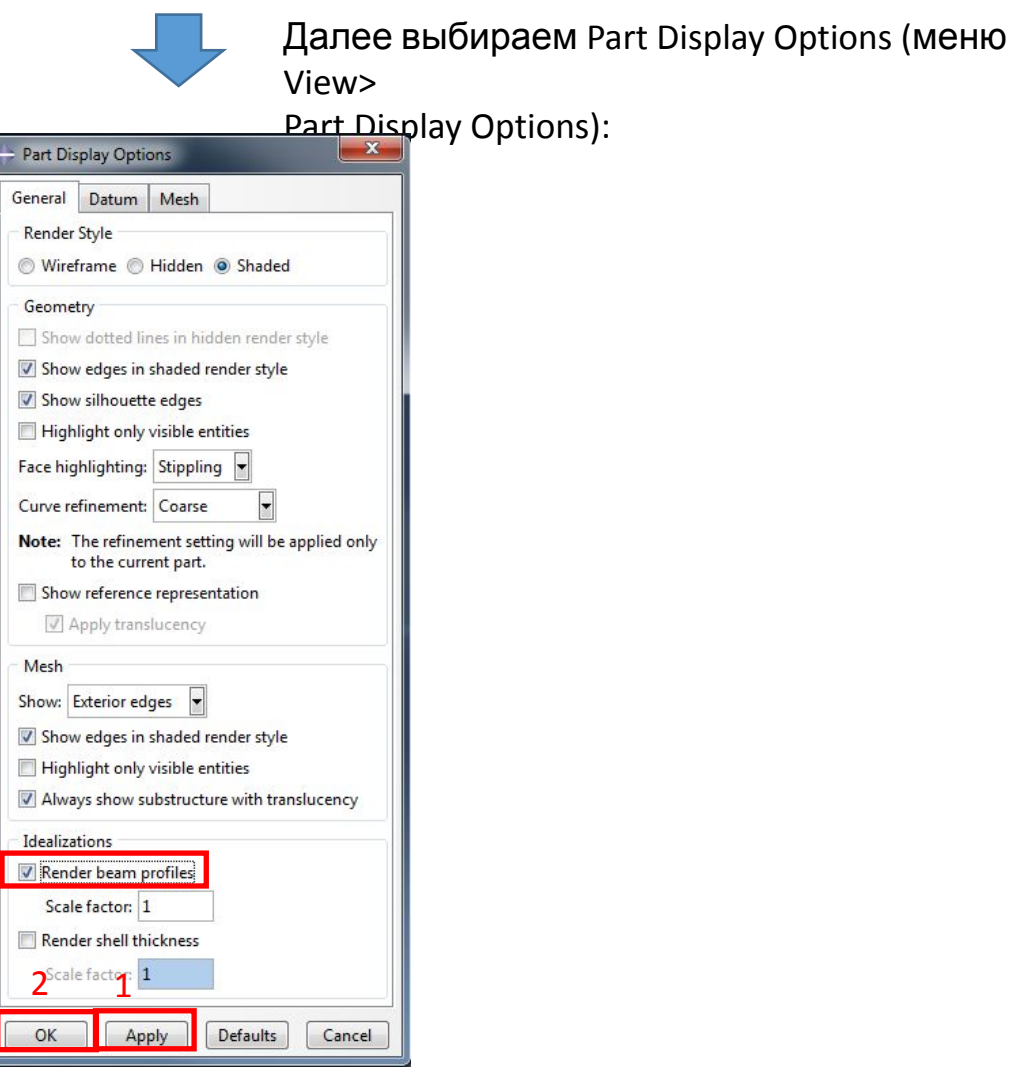

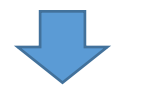

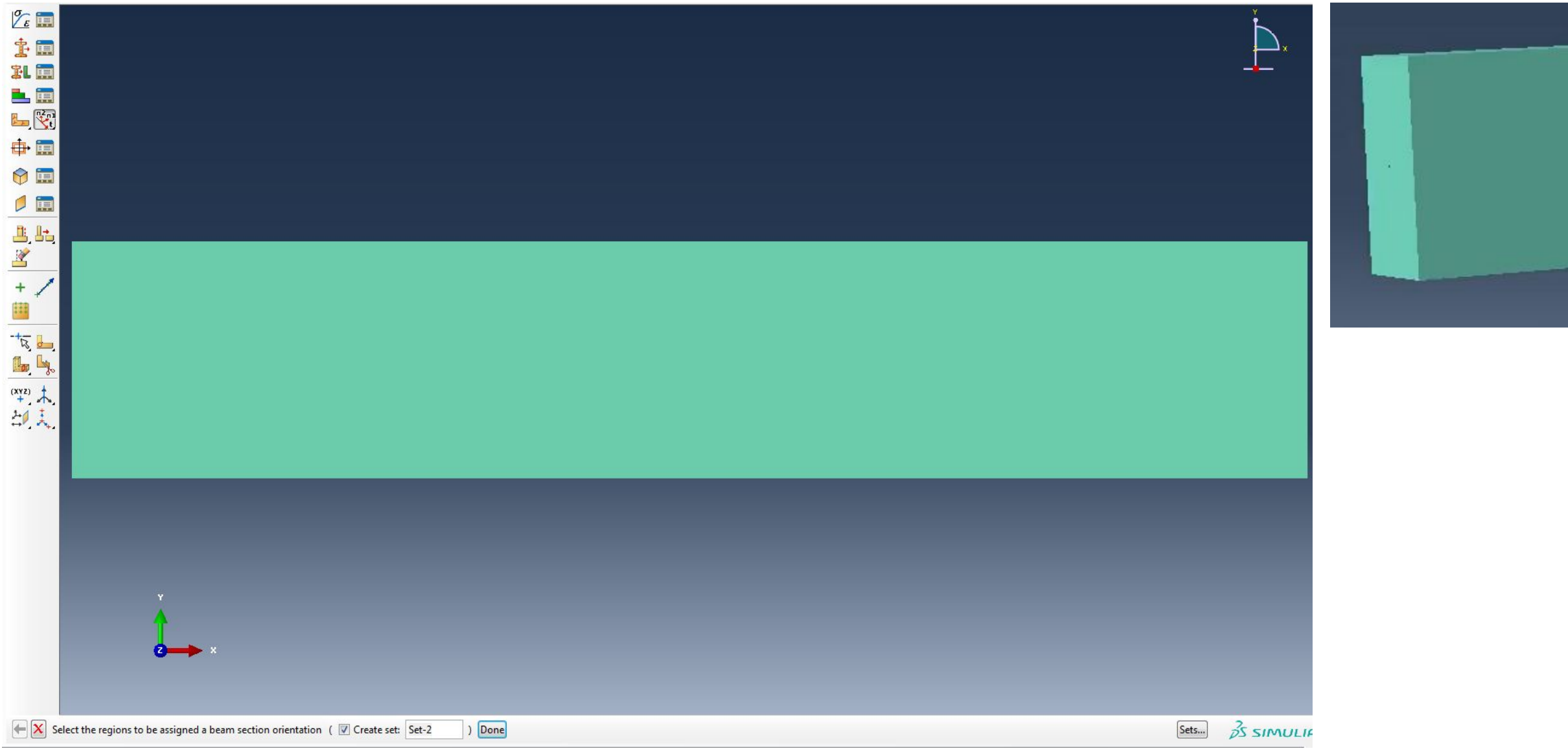

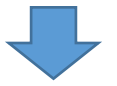

#### Убираем отображение сечения:

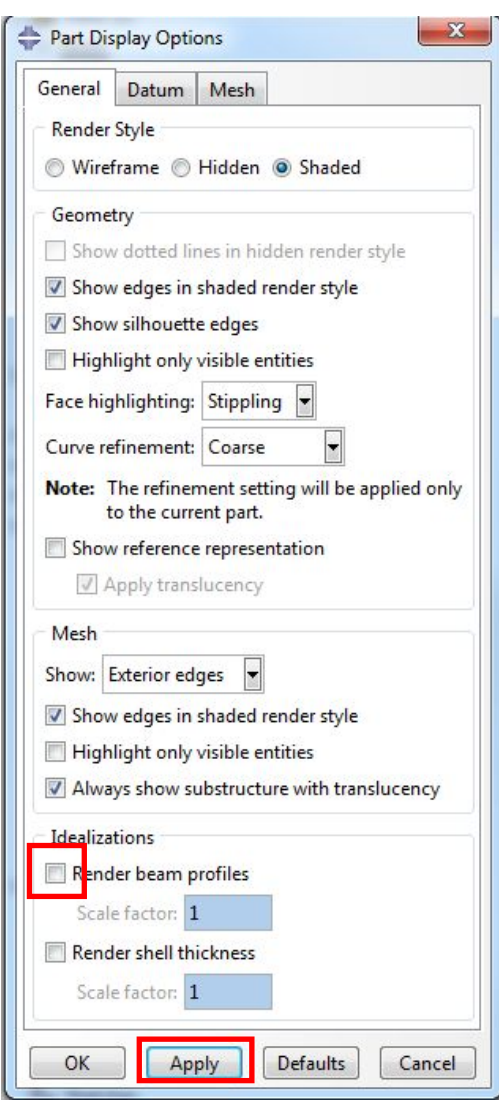

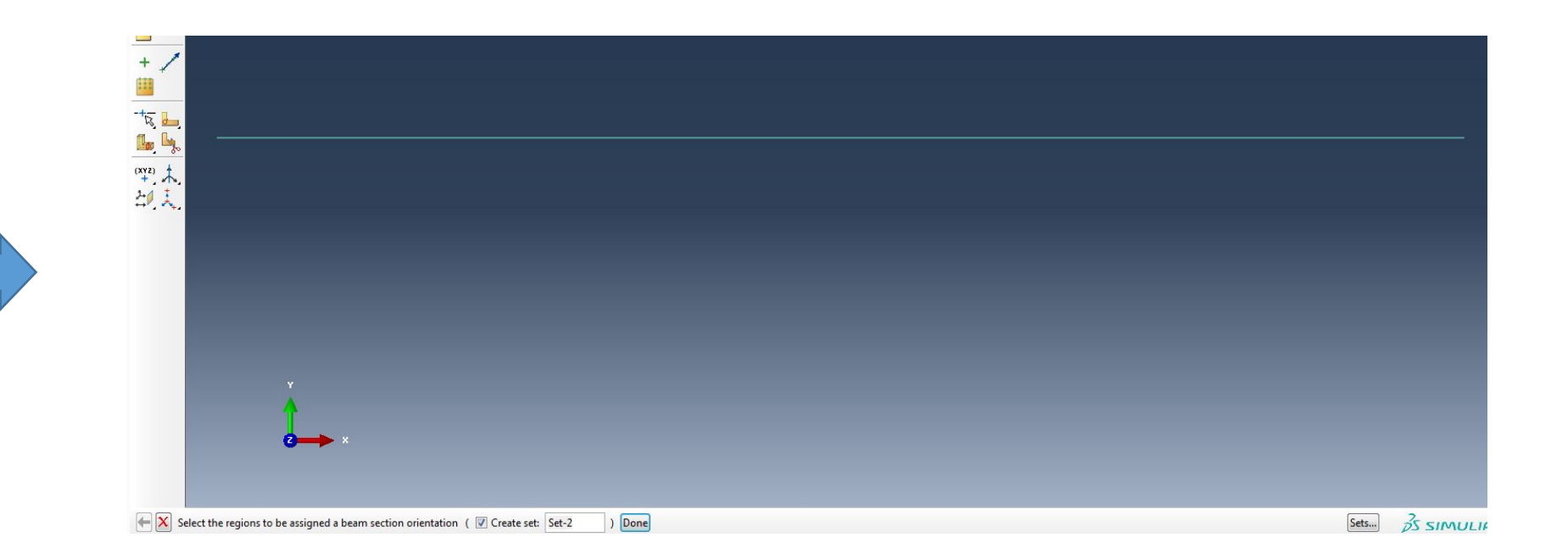

1.4 Далее создаем пружины, развернув ветвь Engineering Features и щелкнув два раза по пункту Springs/Dashpots:

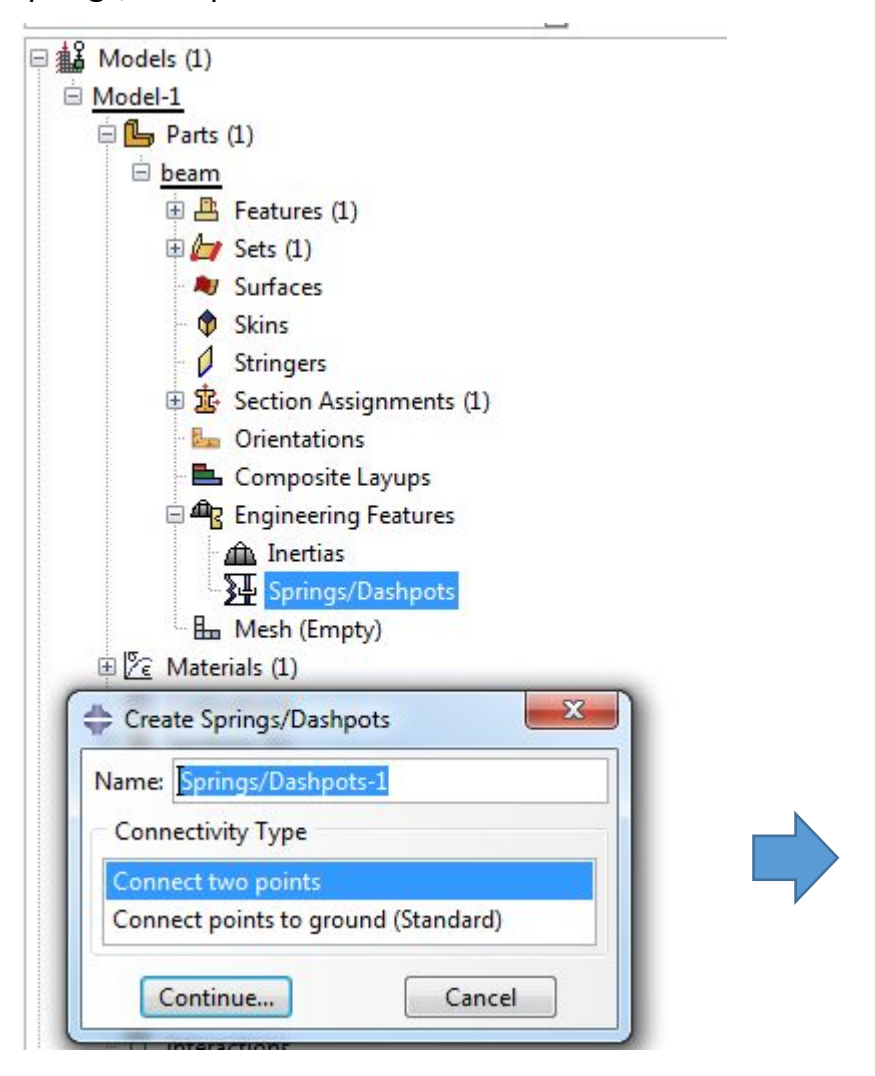

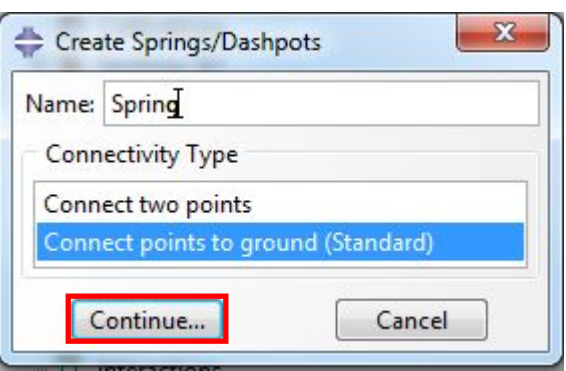

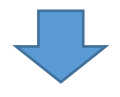

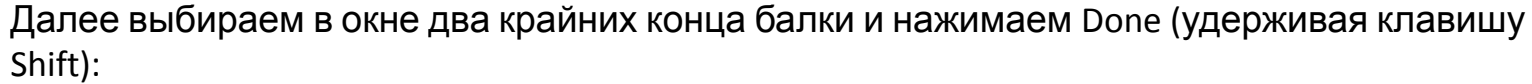

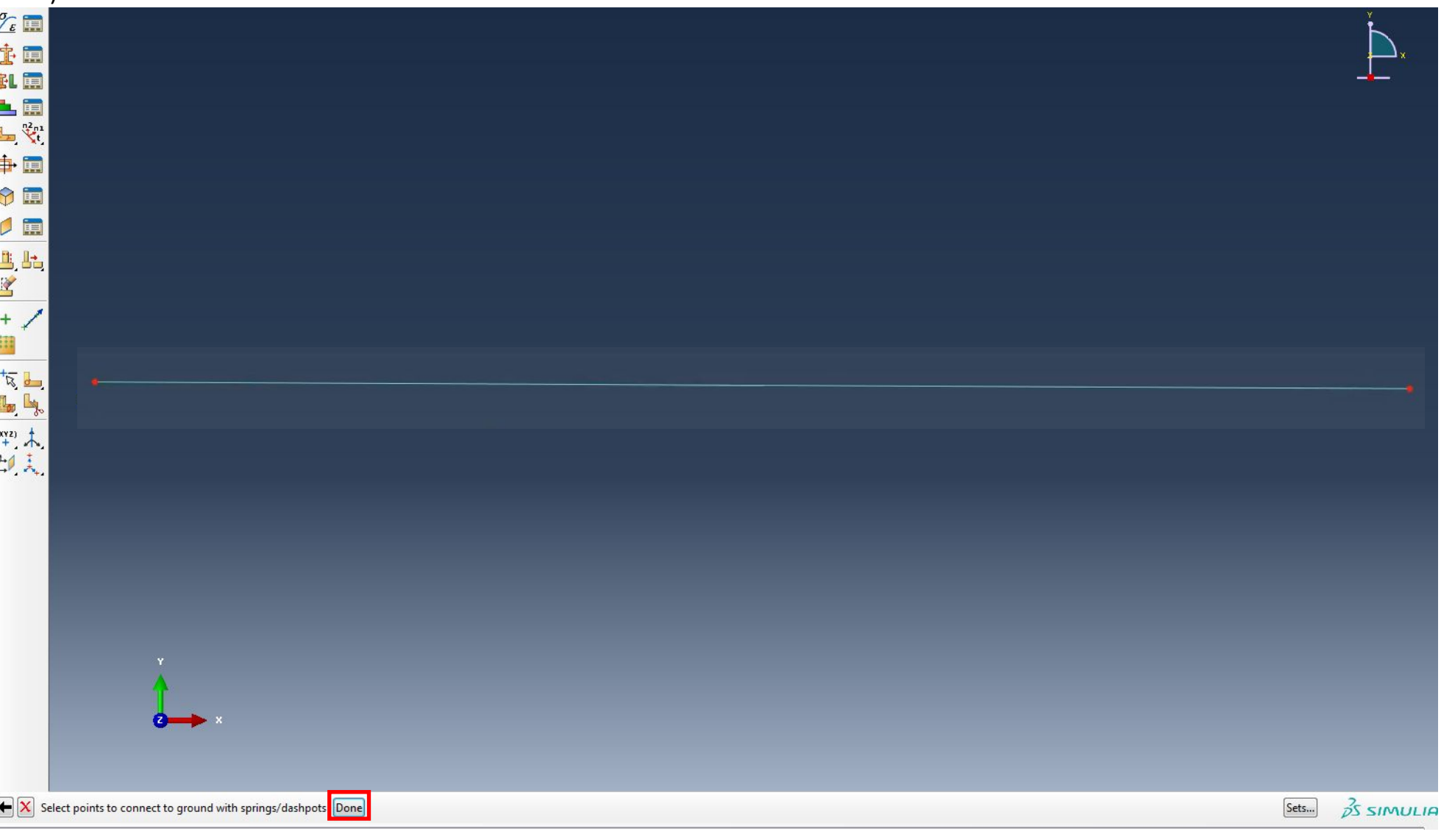

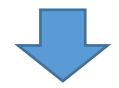

# Далее задаем степени свободы и жесткость

пружины:

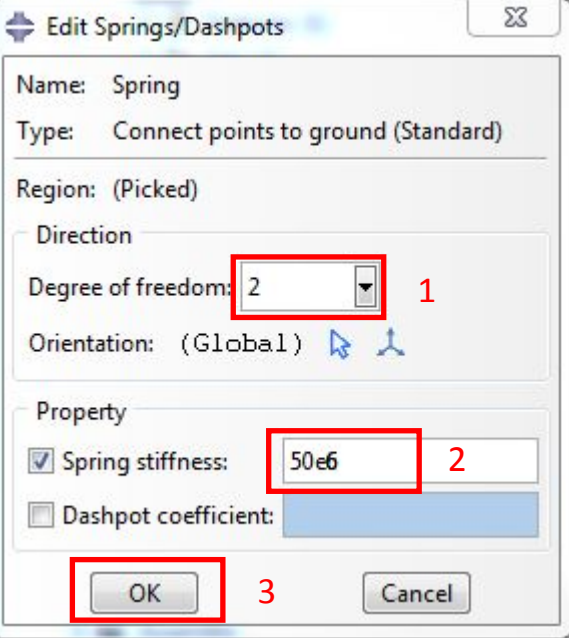

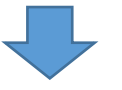

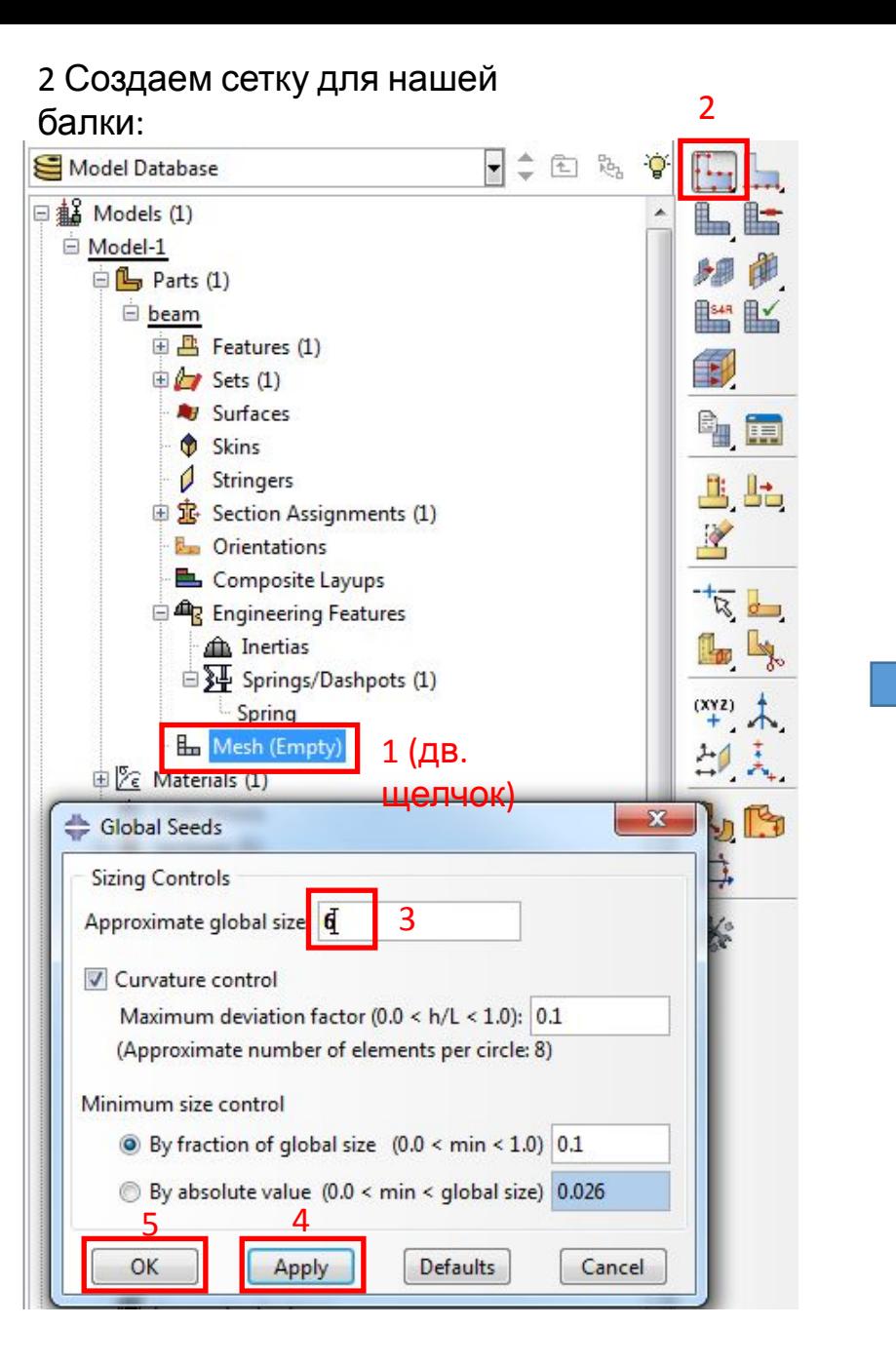

# Далее разбиваем сетку на КЭ (нажимаем кнопку Mesh

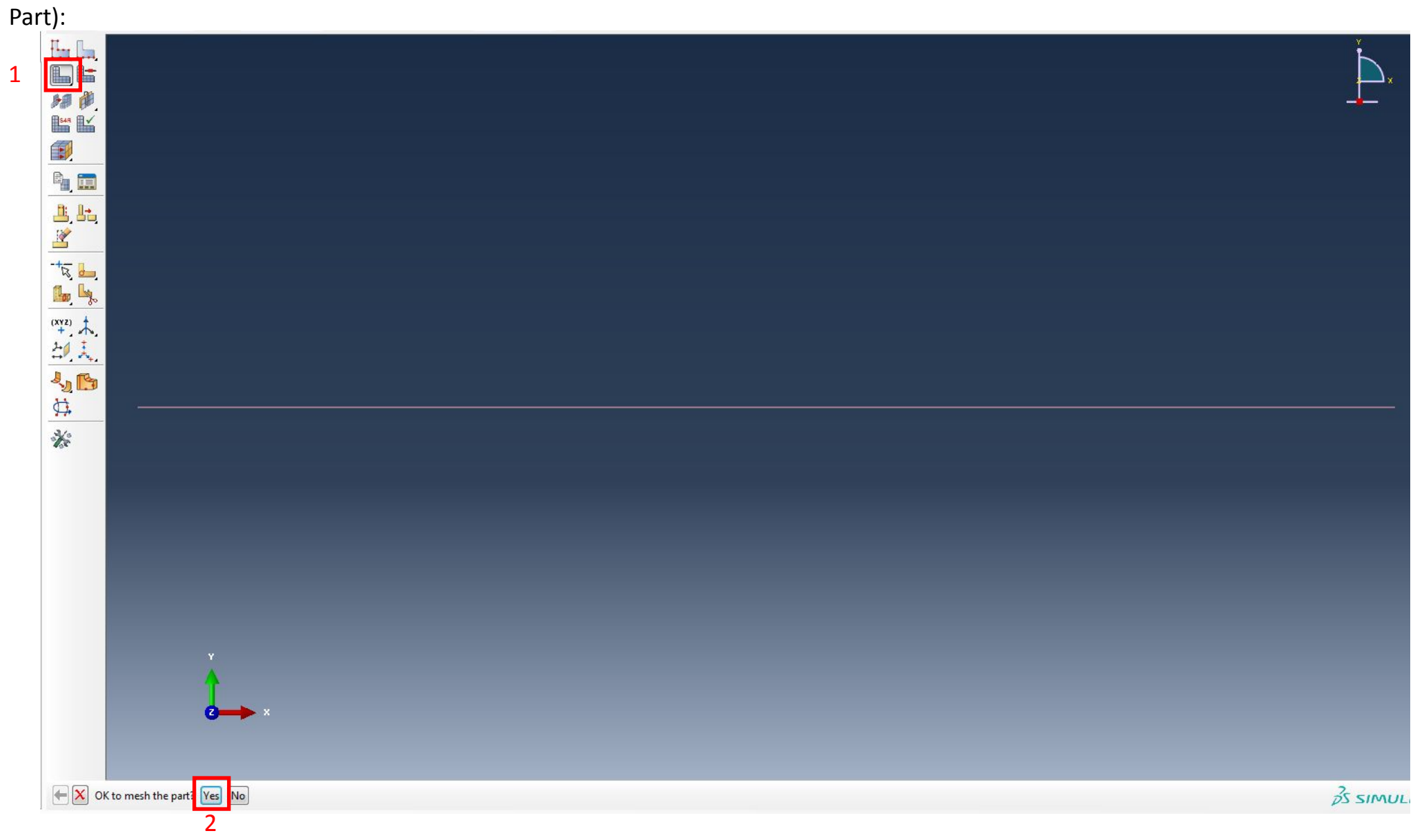

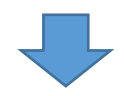

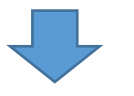

# Далее выбираем тип элемента (меню Mesh>Element

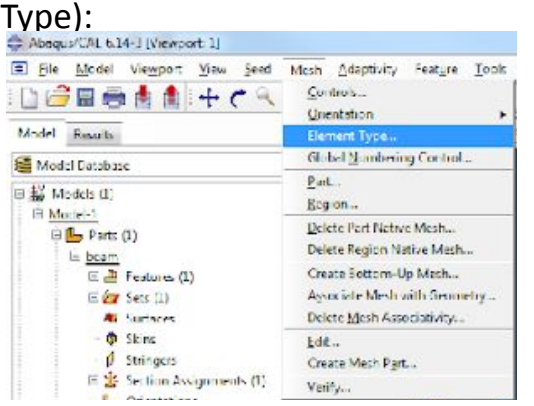

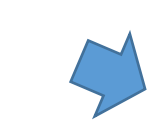

# Выбираем в окне нашу балку и нажимаем

Done:

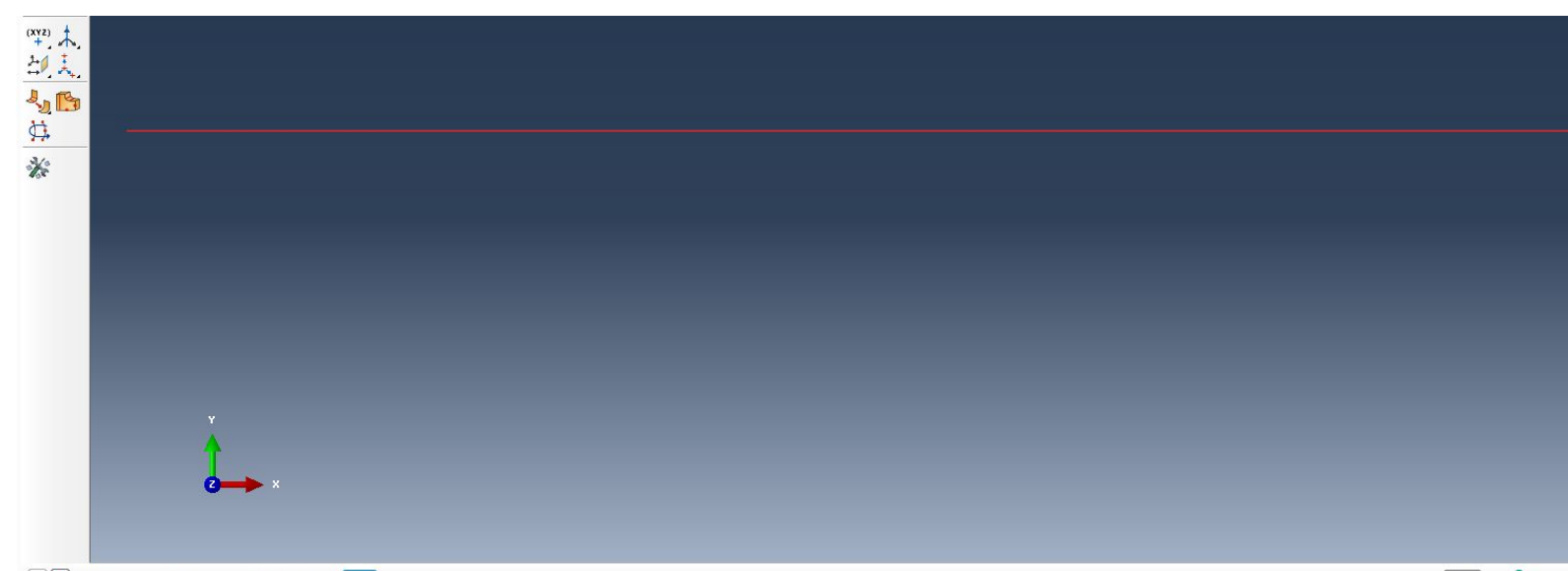

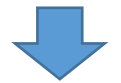

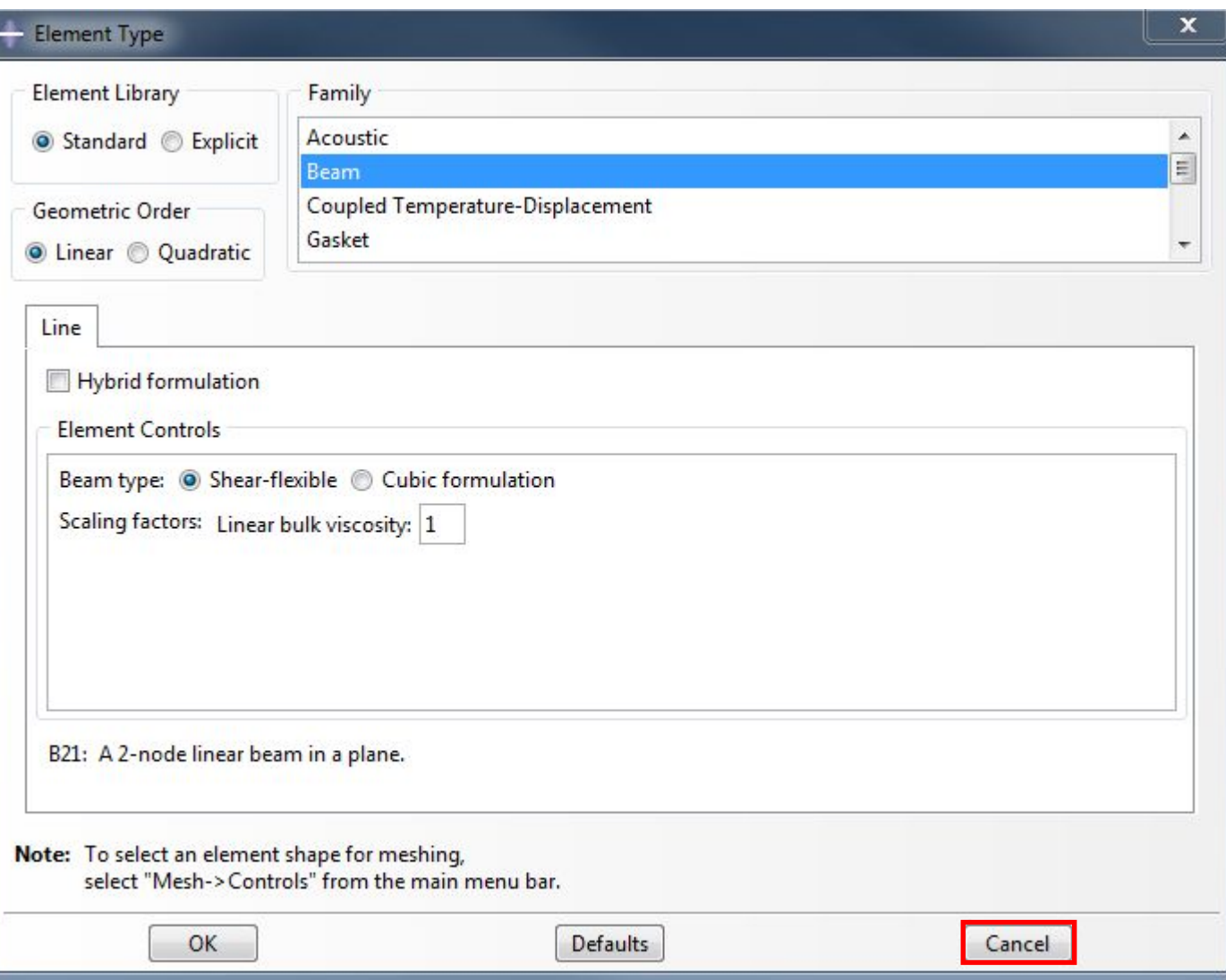

#### 3. Создаем Instance, разворачивая ветвь

Assembly>Instances:

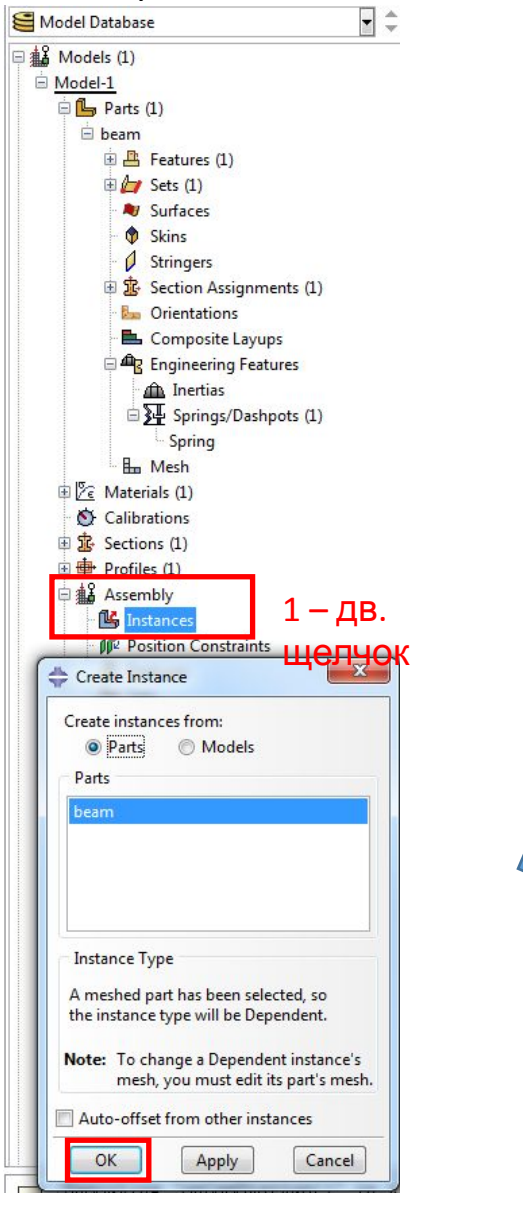

https://www.youtube.com/watch?v=ufBd\_S2LZpE

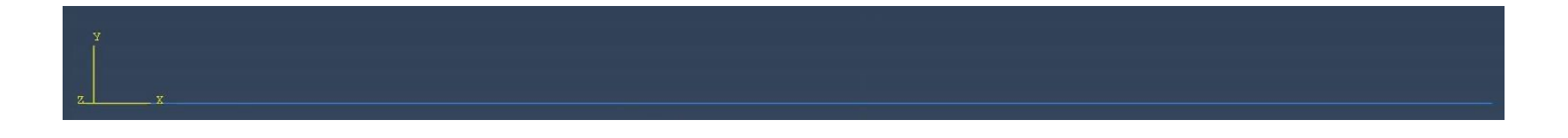

#### 4. Создаем Step, два раза щелкнув по ветви Steps:

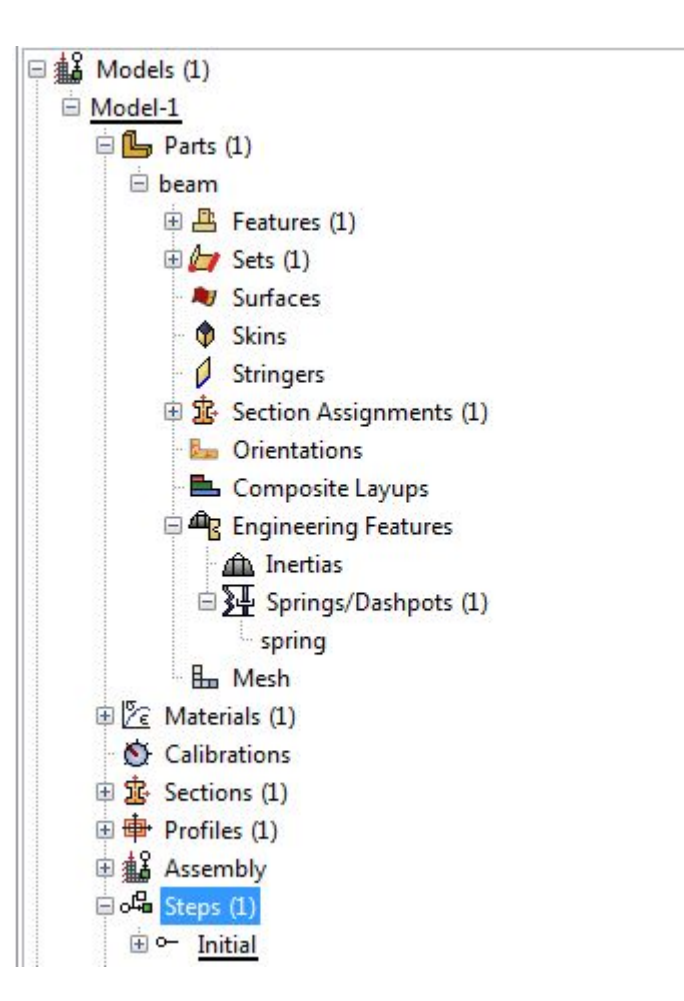

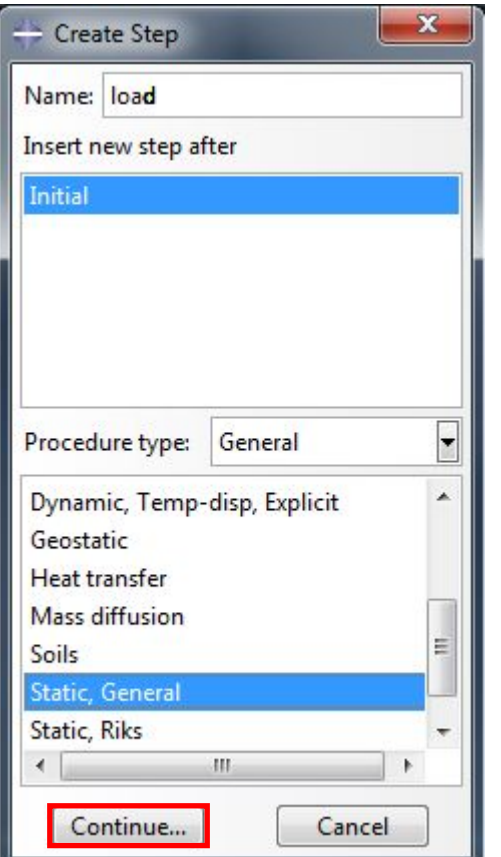

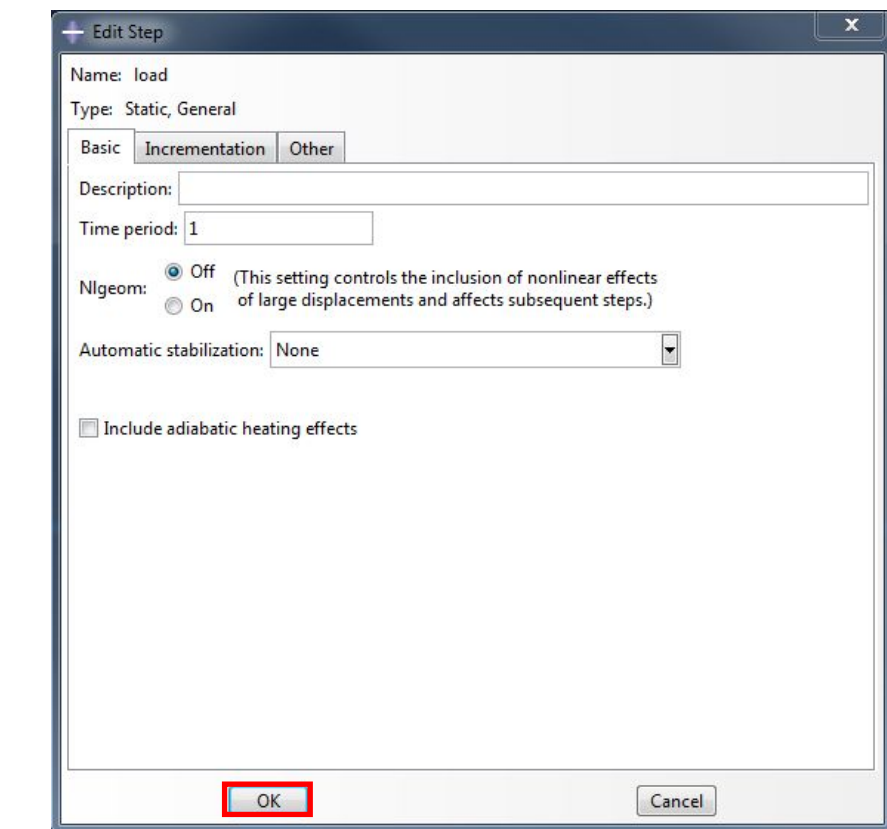

5. Далее нам нужно создать аналитическую зависимость, которую впоследствии мы будем использовать для задания нагрузки. Разворачиваем ветвь Fields

и дважды щелкаем по разделу Analytical Fields:

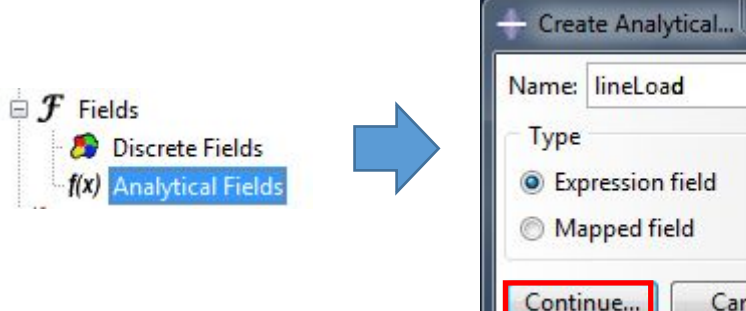

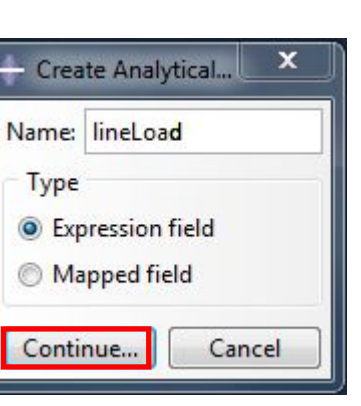

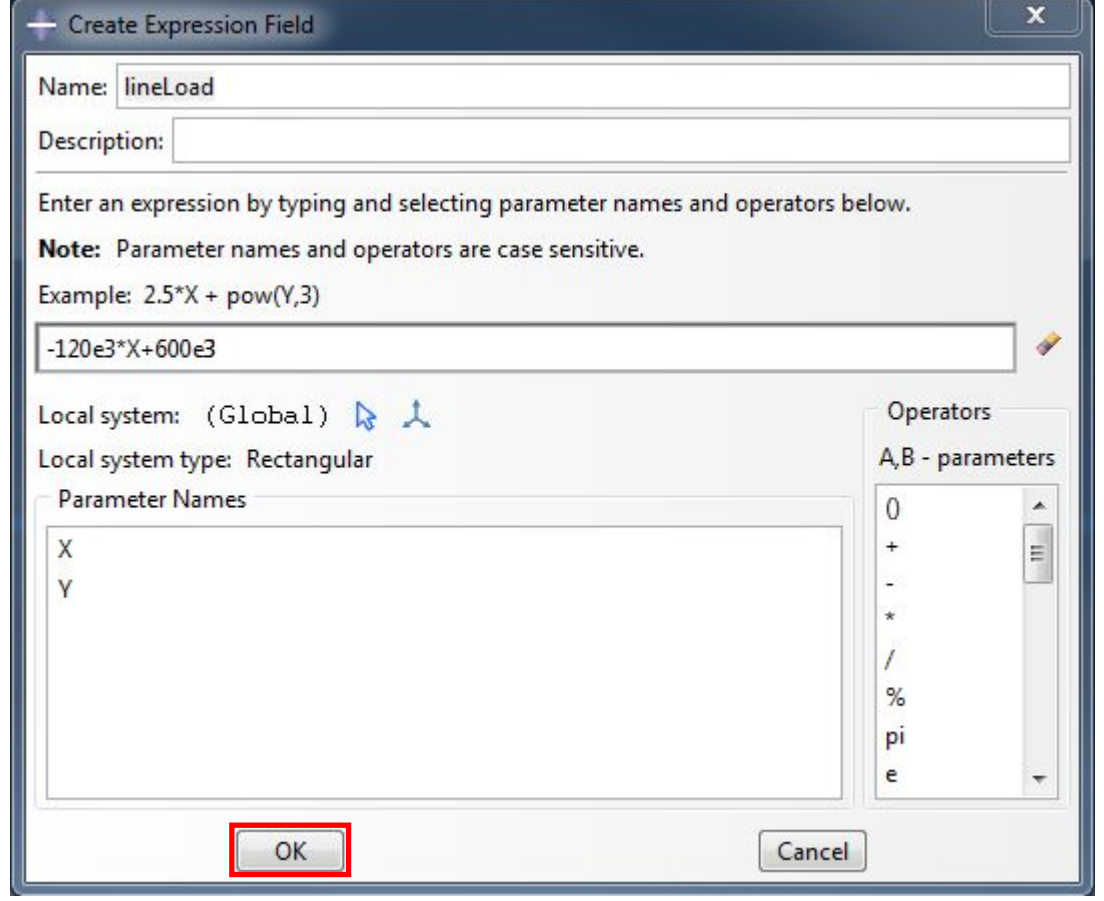

# 6. Создаем нагрузку, дважды щелкнув по ветви

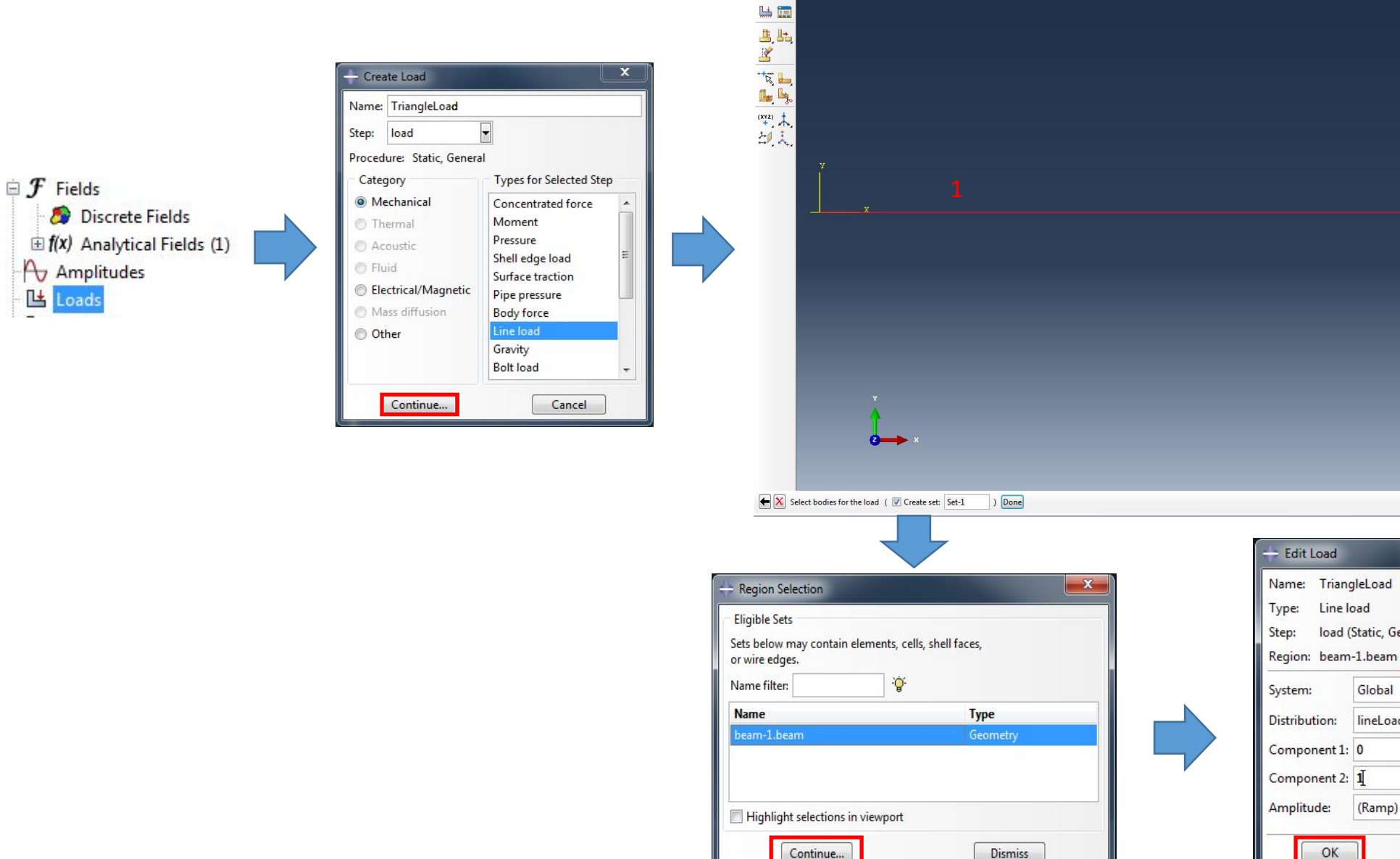

un<br>Ln

Loads: Далее мы должны выбрать балку и set, нажав на кнопку

2

 $-x-$ 

 $\overline{\phantom{a}}$ 

 $\overline{\phantom{0}}$  $\mathbf{f}(\mathbf{x})$ 

 $\overline{F}$   $\sim$ 

Cancel

load (Static, General)

Global

lineLoad

(Ramp)

 $OK$ 

 $\begin{array}{|c|c|}\n\hline\n\text{Sets...} & \text{discrete} \\
\hline\n\end{array}$ 

 $\sum_{x}$ 

На экране должно появиться представление нагрузки в виде

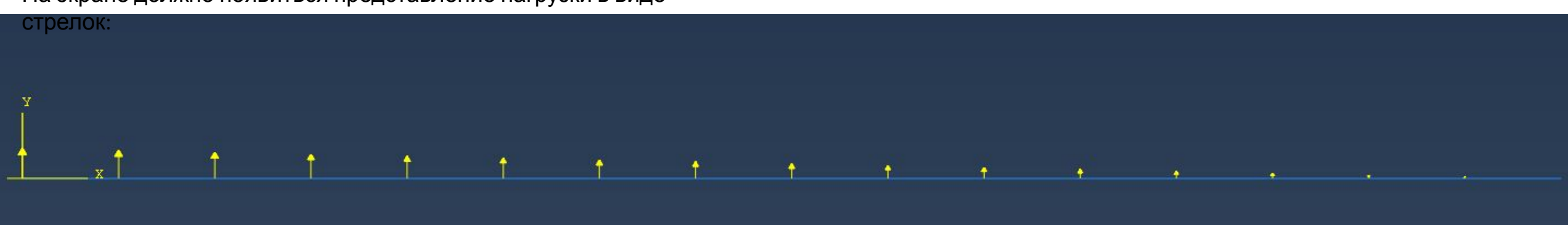

6.1 Поменяем направление нагрузки, отредактировав пункт TriangleLoad, заменив компоненту Y с 1

на -1:

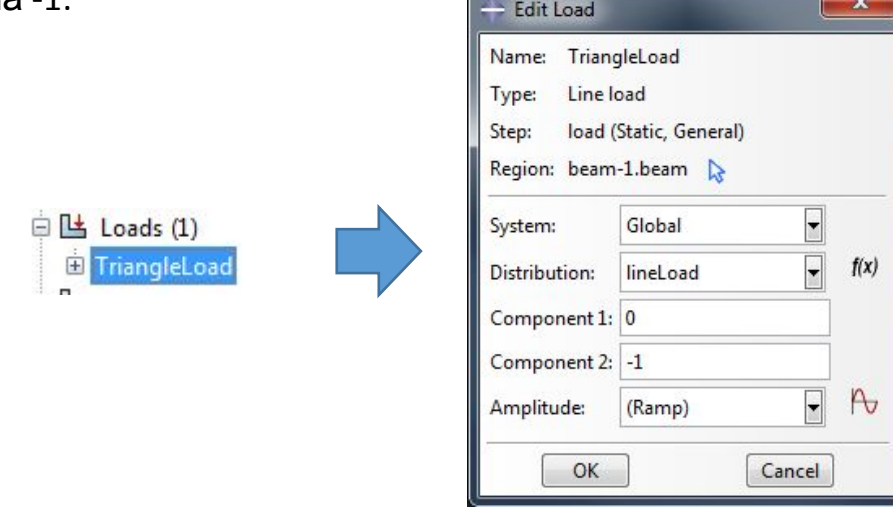

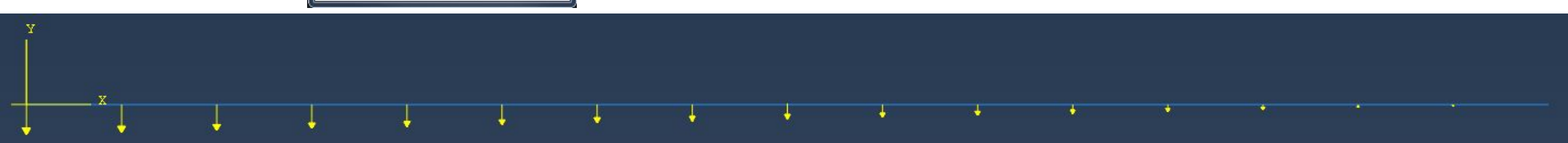

Другой способ сделать то же самое - это создать координатную систему CSYS. Подавим временно пункт TriangleLoad и зайдем в меню Tools>Datum>CSYS:

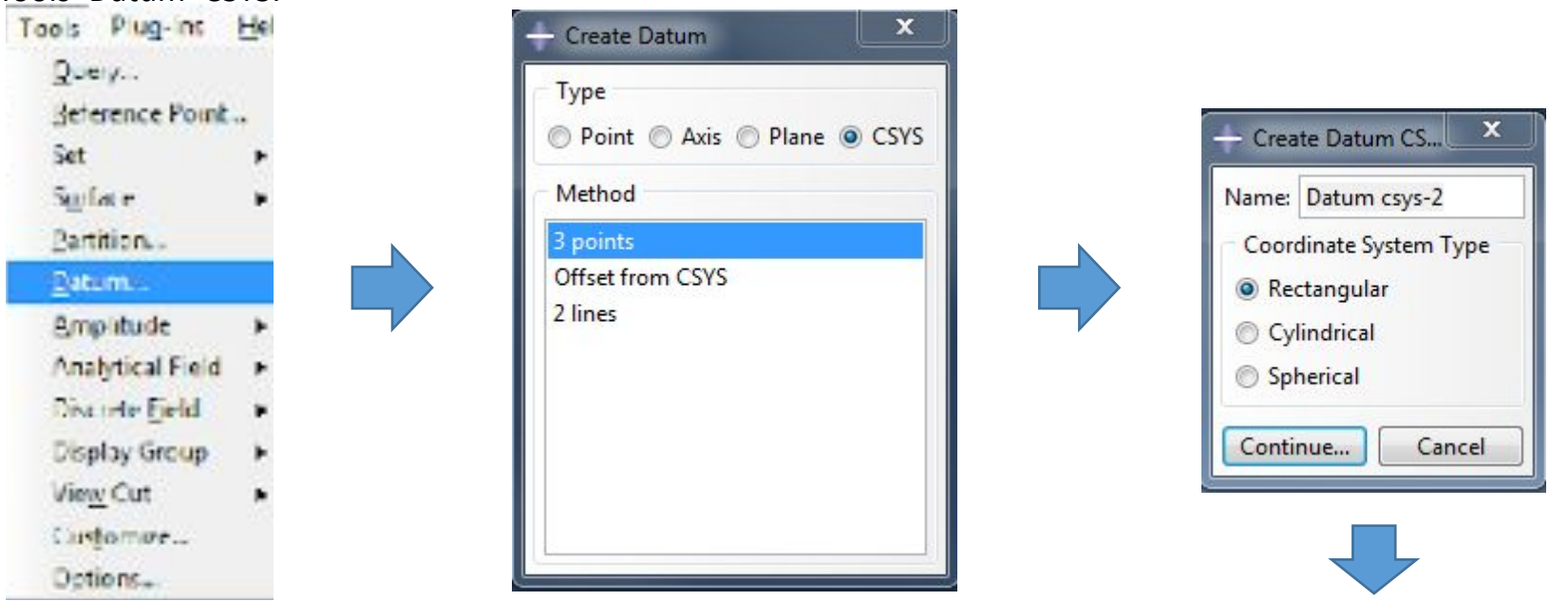

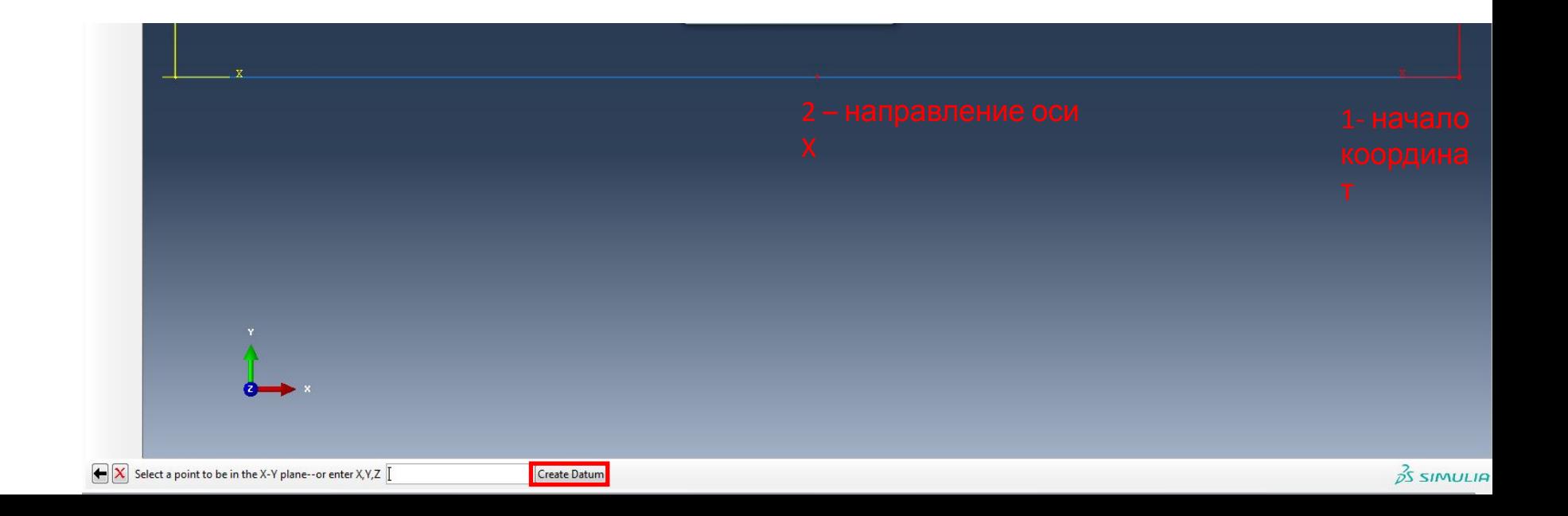

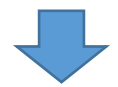

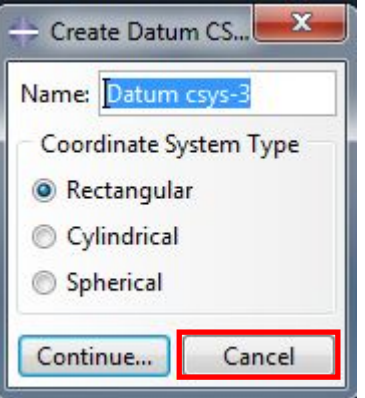

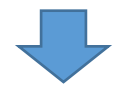

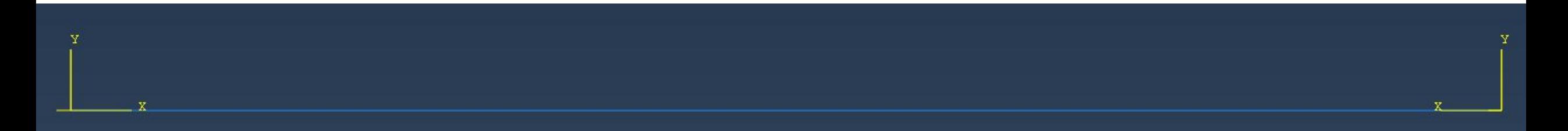

#### Снова создаем нагрузку, дважды щелкнув по ветви

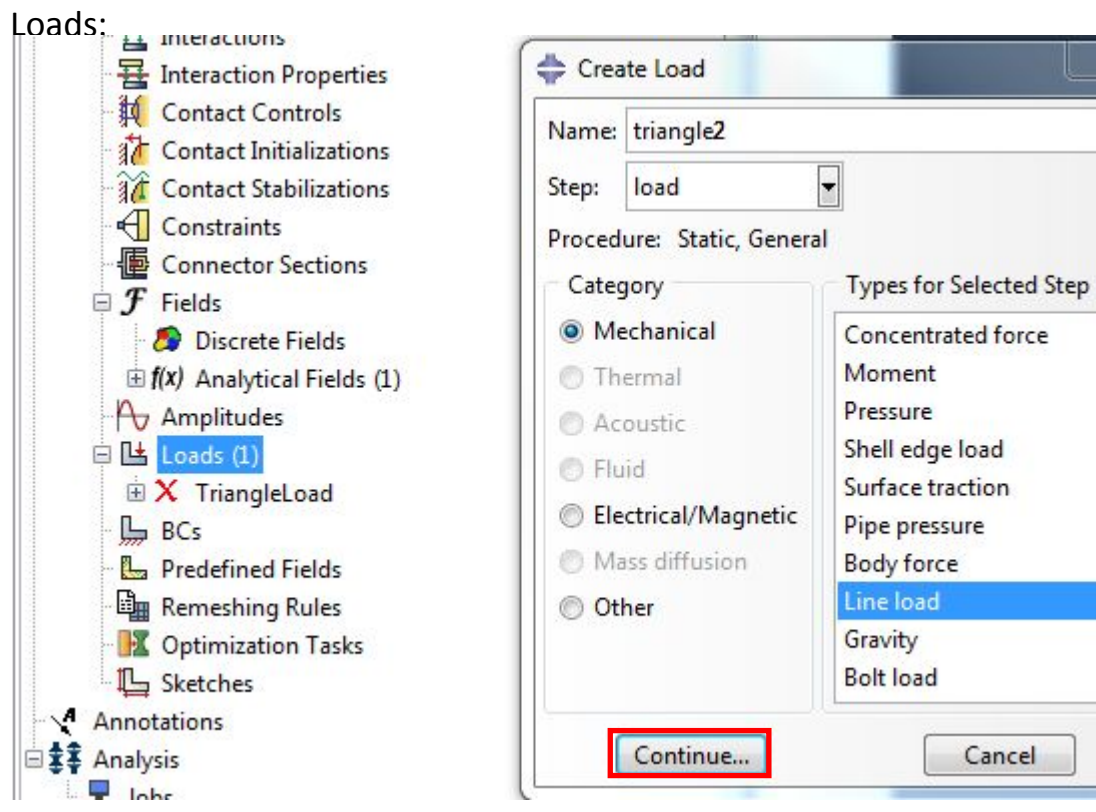

 $\overline{\mathbf{x}}$ 

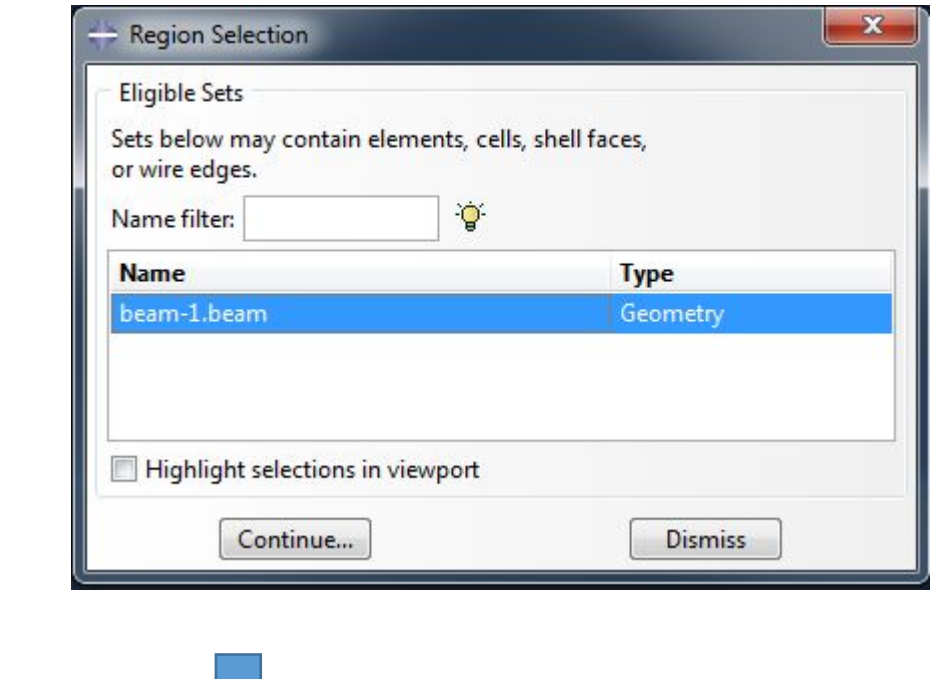

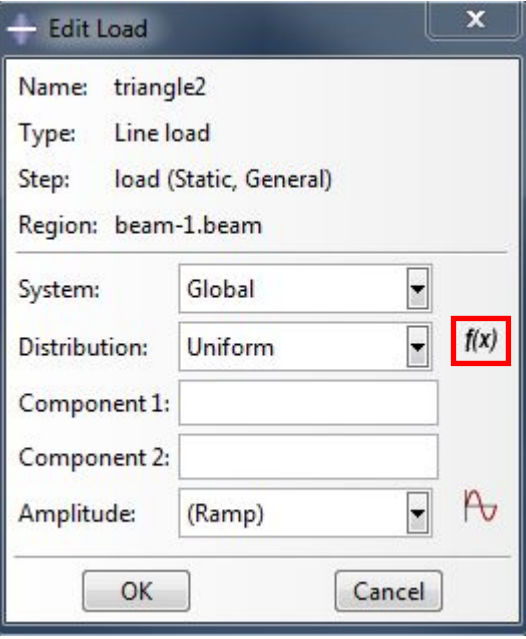

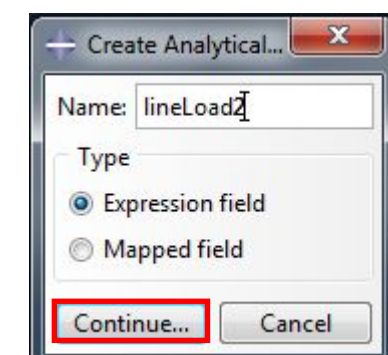

#### Далее нужно выбрать координатную систему csys-2 и прописать аналитическую зависимость:

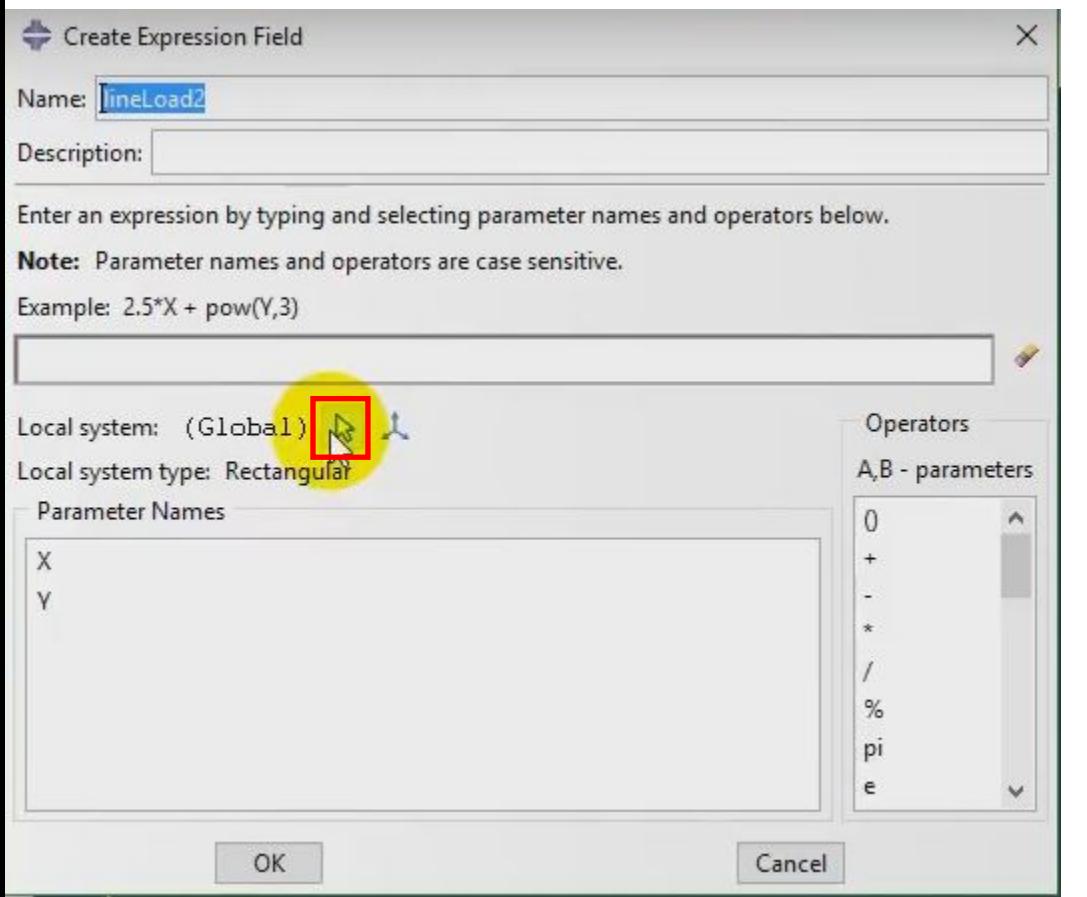

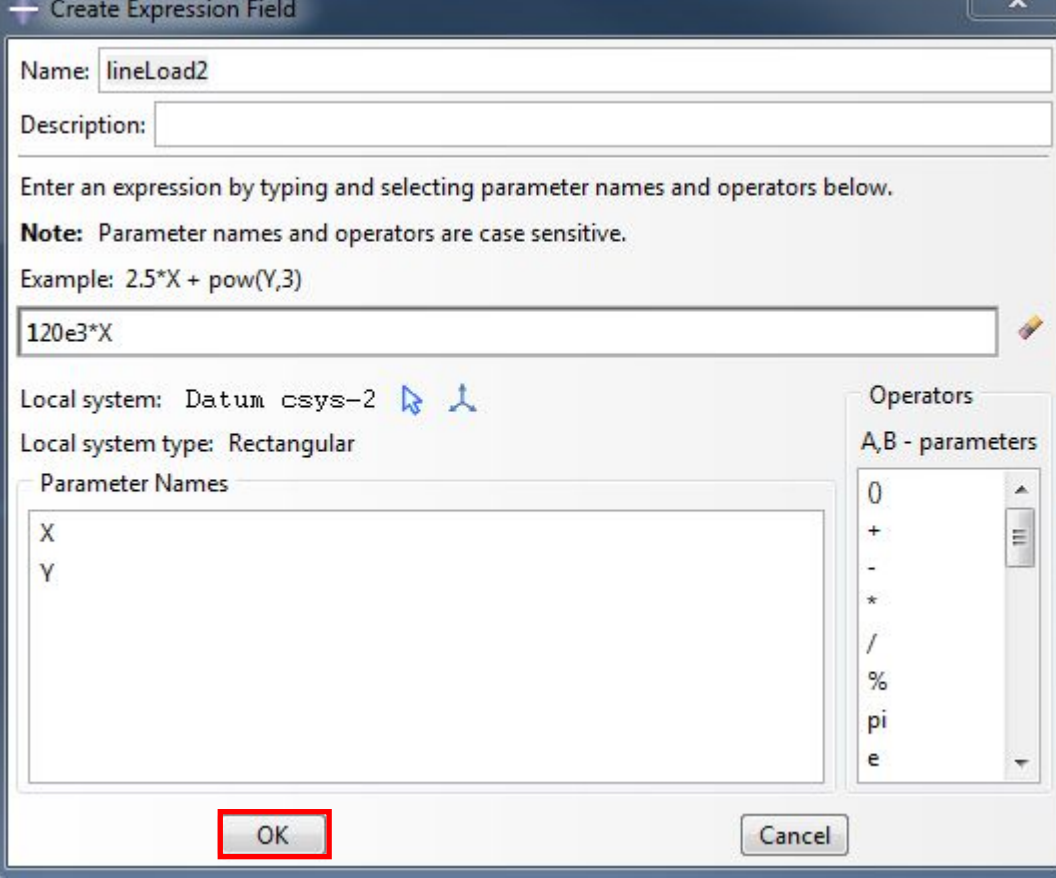

**+**

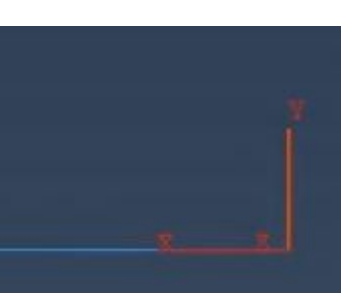

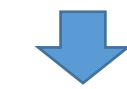

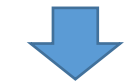

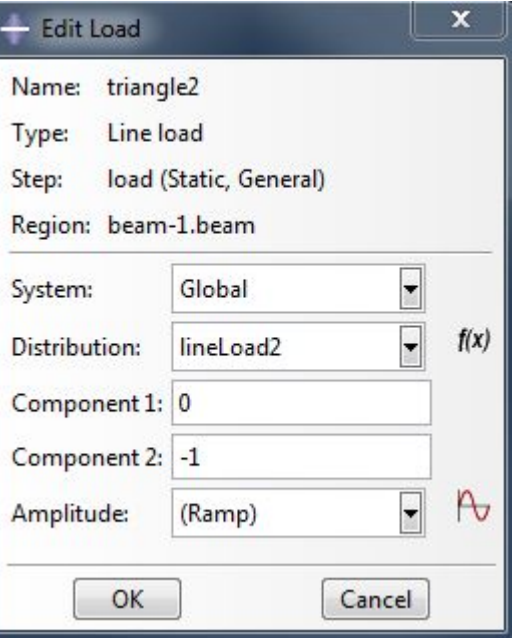

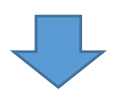

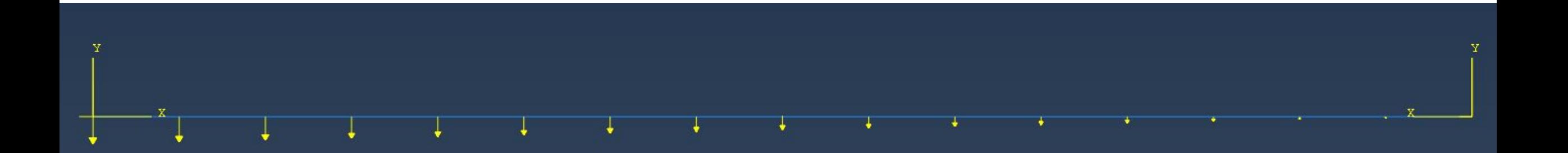

#### 7. Настраиваем необходимые параметры вывода:

**Example 2019 A** Inertias Springs/Dashpots (1) spring **Em** Mesh  $\mathbb{E}$   $\mathbb{Z}$  Materials (1) Calibrations Sections (1)  $\mathbf{B}$  Profiles (1) 电 3 Assembly da Steps (2)  $\Box \circ$  Initial <sub>tion</sub> load  $\Rightarrow$   $\frac{p_{\text{max}}}{p_{\text{max}}}$  Field Output Requests (1) F-Output-1 History Output Requests (1) Firme Points ALE Adaptive Mesh Constraints Interactions Interaction Properties Contact Controls **The Contact Initializations The Contact Stabilizations** Constraints · **區** Connector Sections  $\mathbf{F}$  Fields Discrete Fields  $\overline{f}(x)$  Analytical Fields (2) A Amplitudes  $\Box$  Loads (2)  $\overline{\mathbf{B}}$  X TriangleLoad  $\overline{\text{ }t}$  triangle2  $\mathbb{L}$  BCs Predefined Fields Remeshing Rules **DE Optimization Tasks** Sketches Annotations 白**ます** Analysis  $\Box$  Jobs (1)

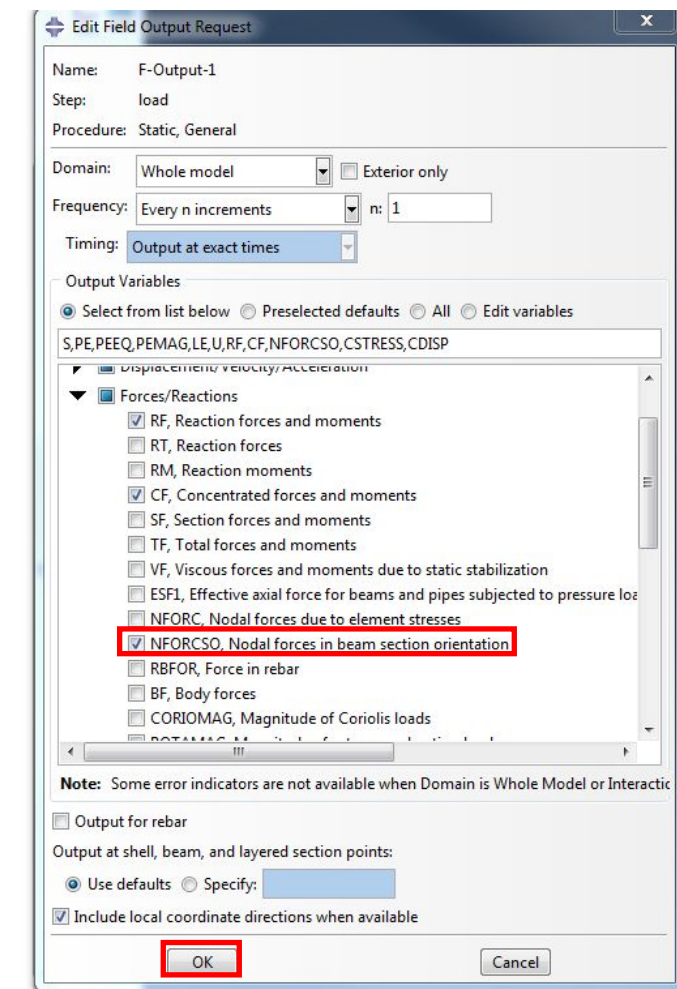

8. Создаем задачу, дважды щелкнув по ветви Jobs:

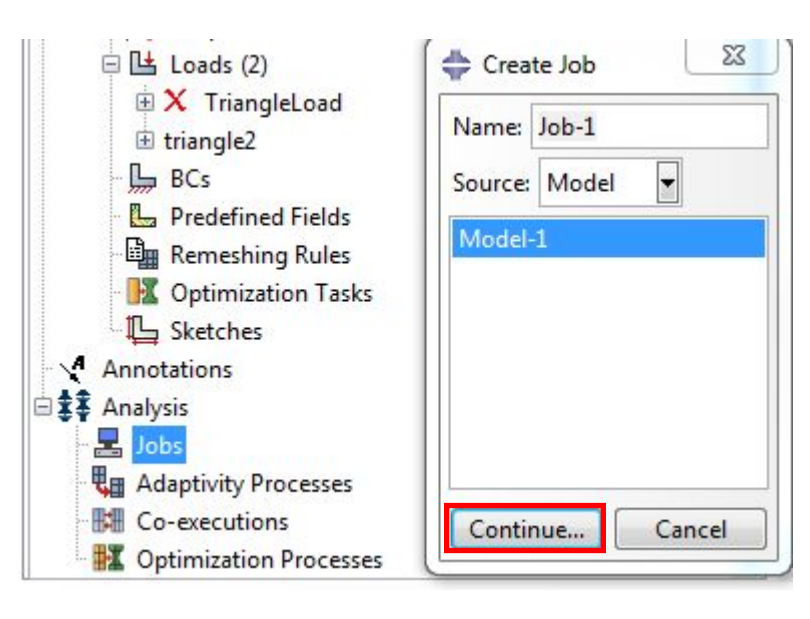

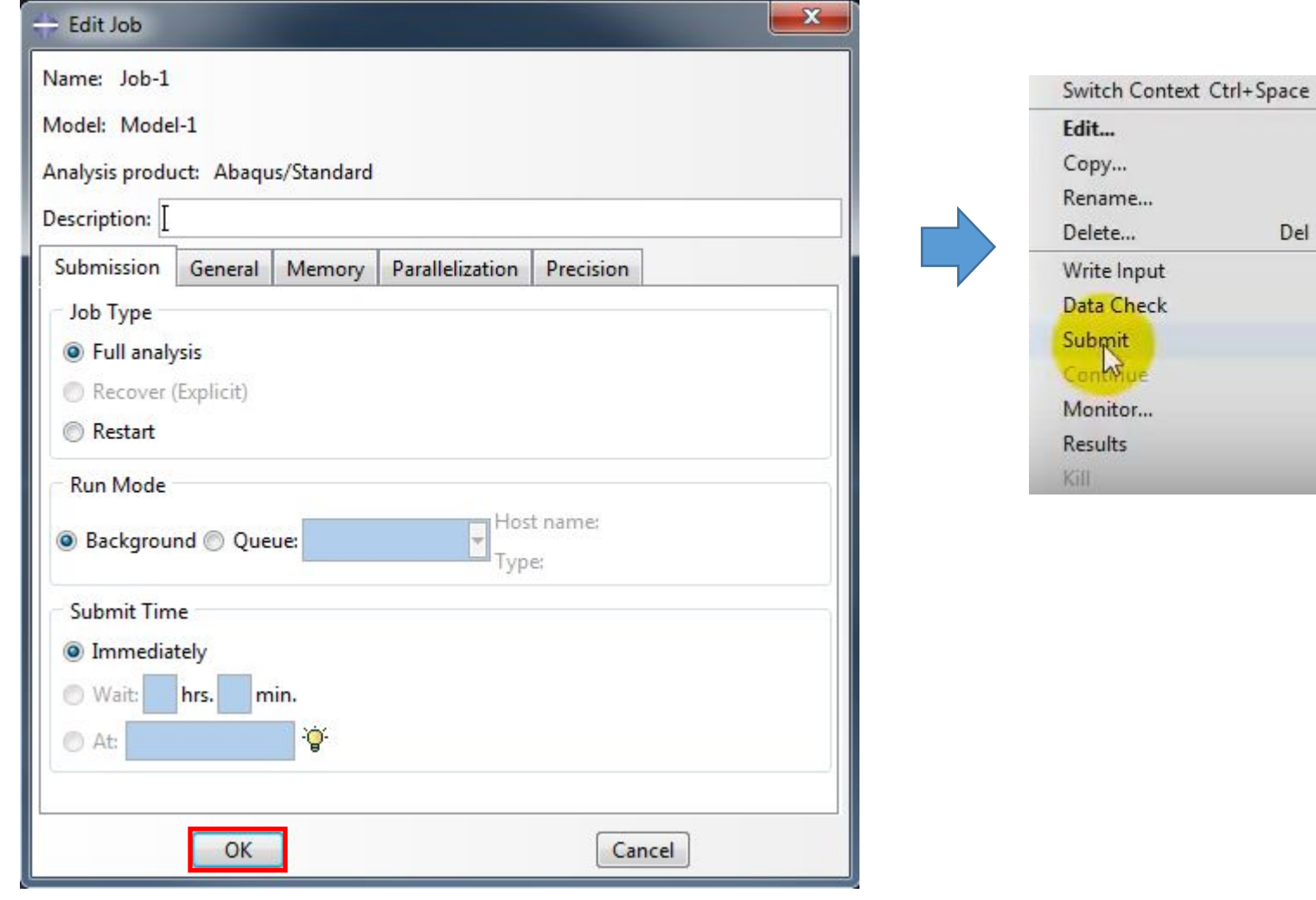

Del

9. После завершения решения (статус решения Completed), переходим в модуль постпроцессинга (Results):

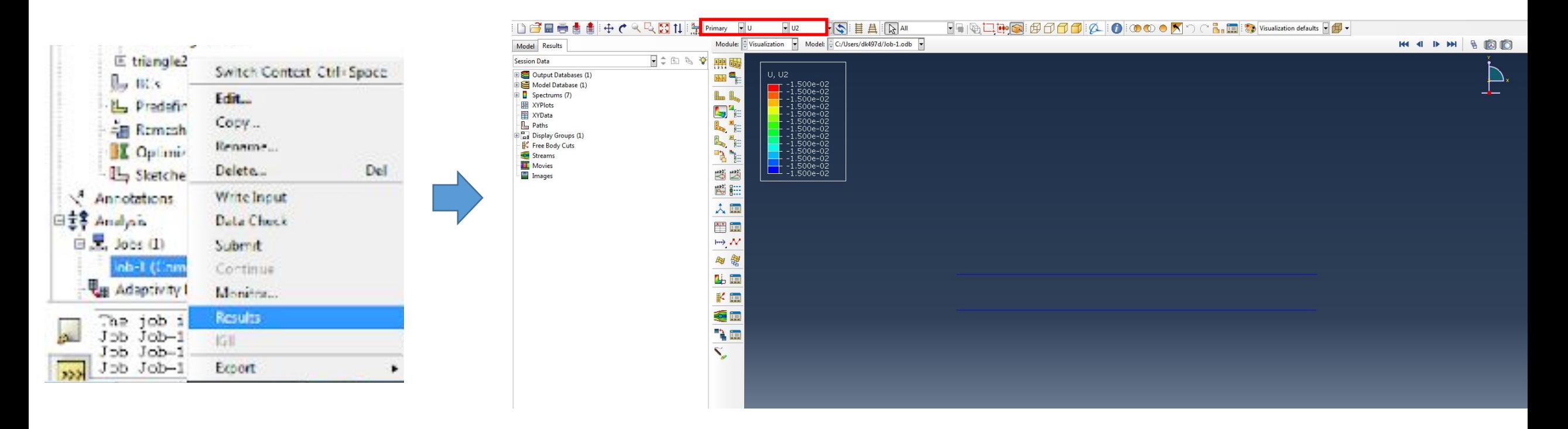

10. Увеличим число элементов и заново запустив решение, посмотрим на отклик конструкции:

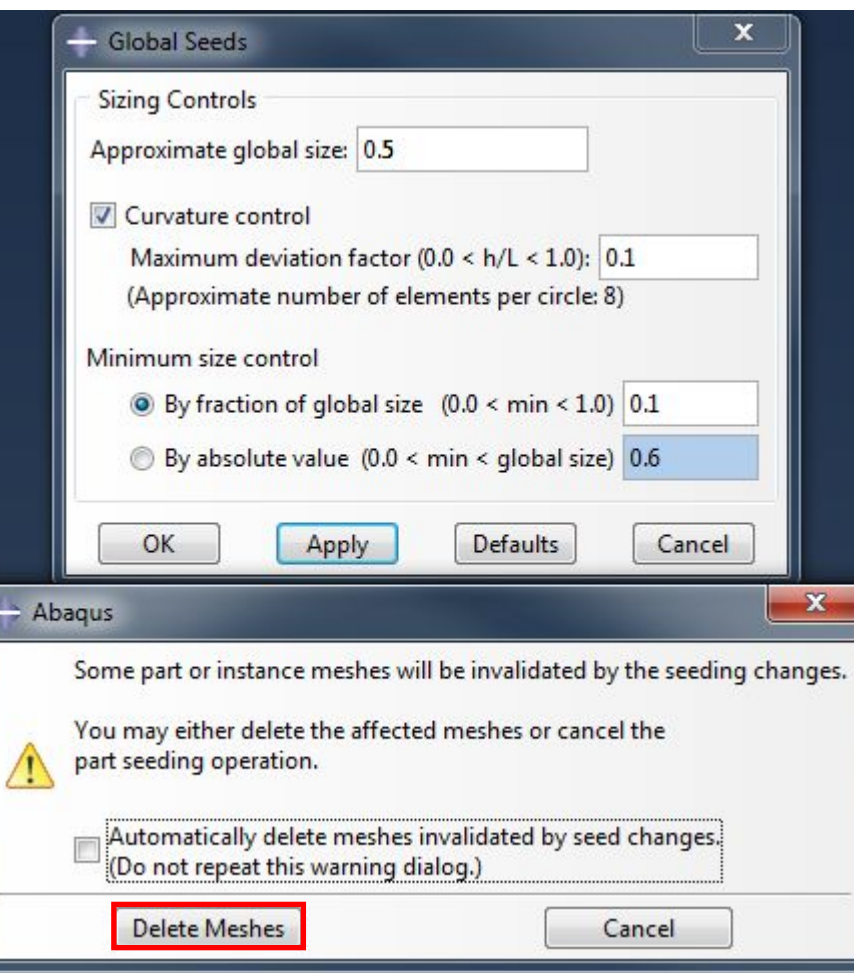

||

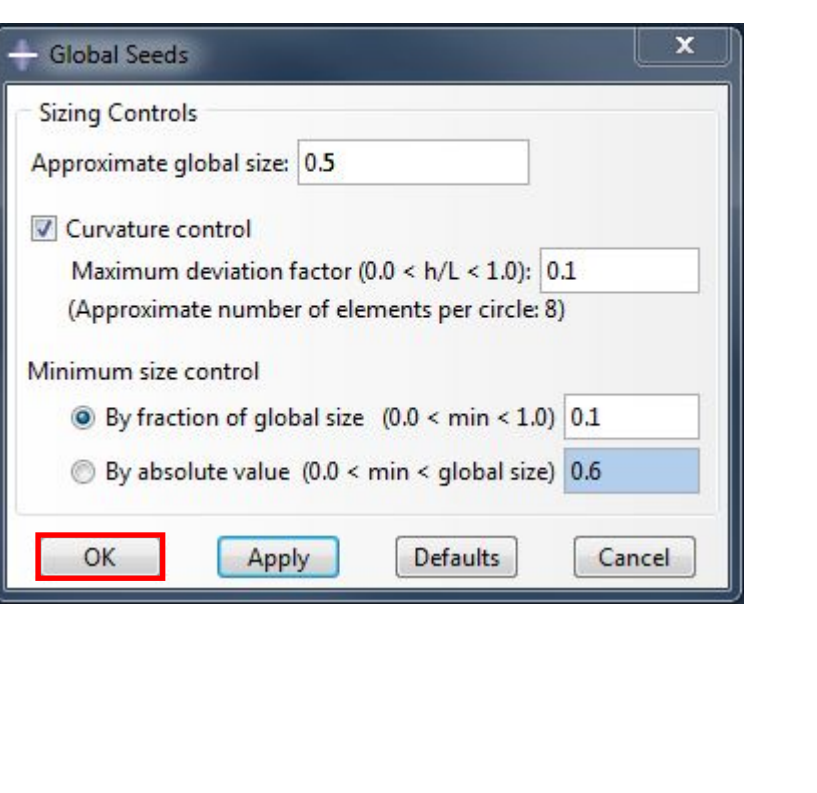

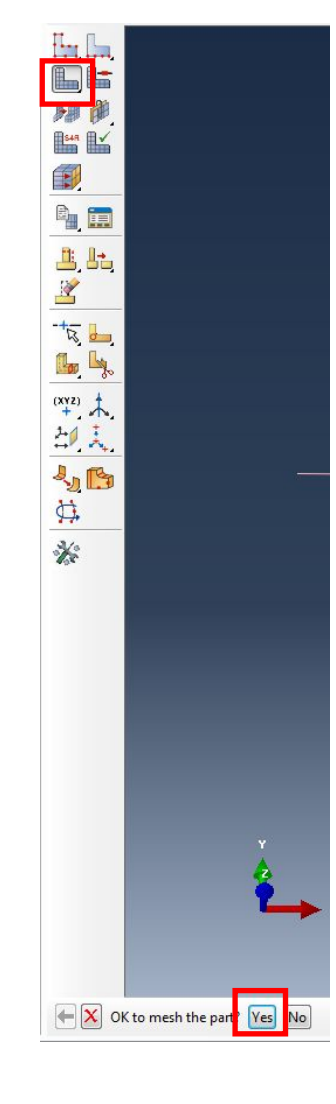

Ð

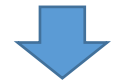

#### Switch Context Ctrl+Space

Del

Edit...

Copy...

Rename...

Delete...

Write Input

Data Check

Monitor... Results Kill

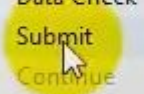

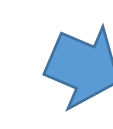

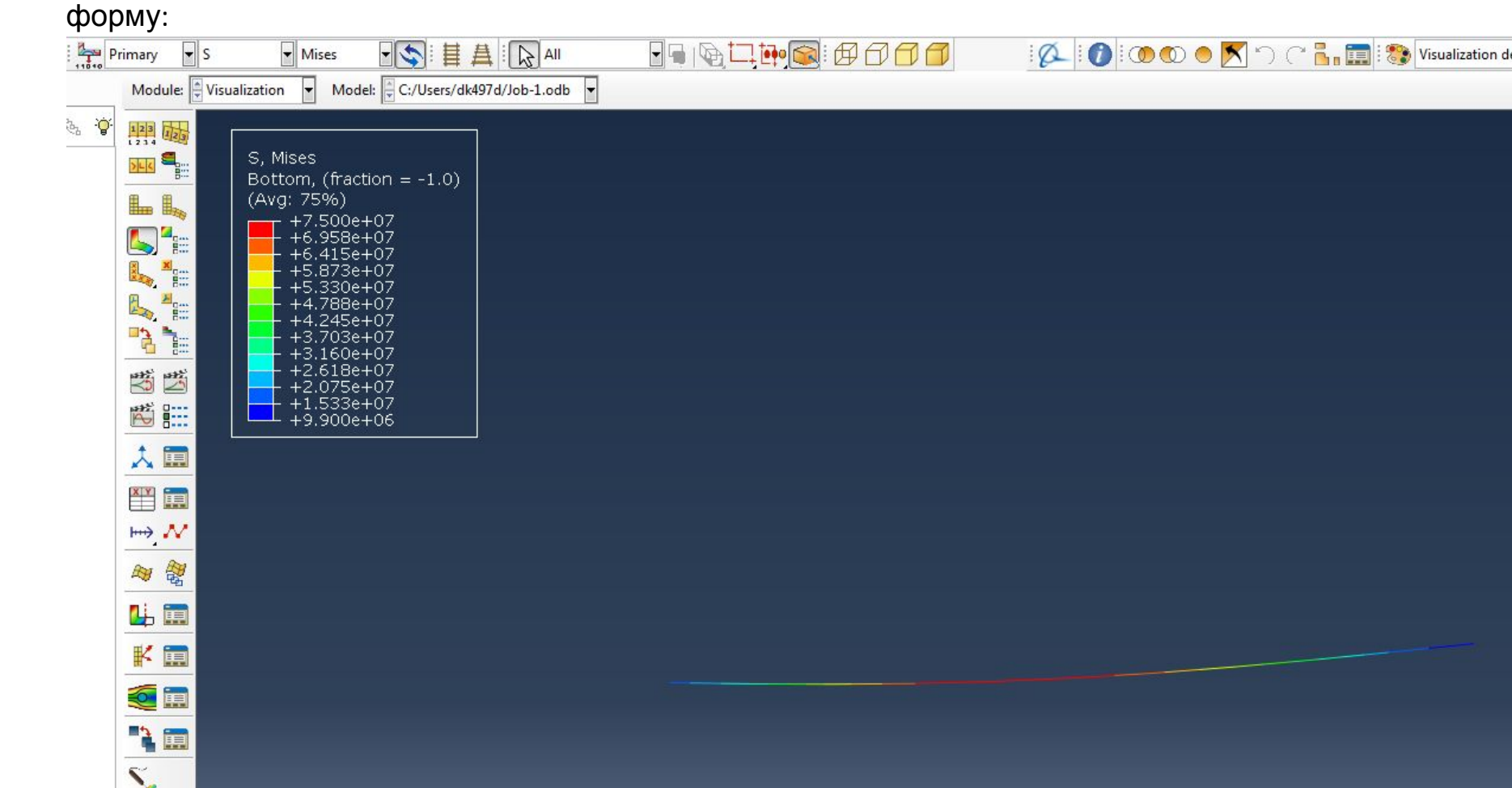

# Видим деформированную

# Выводим деформации:

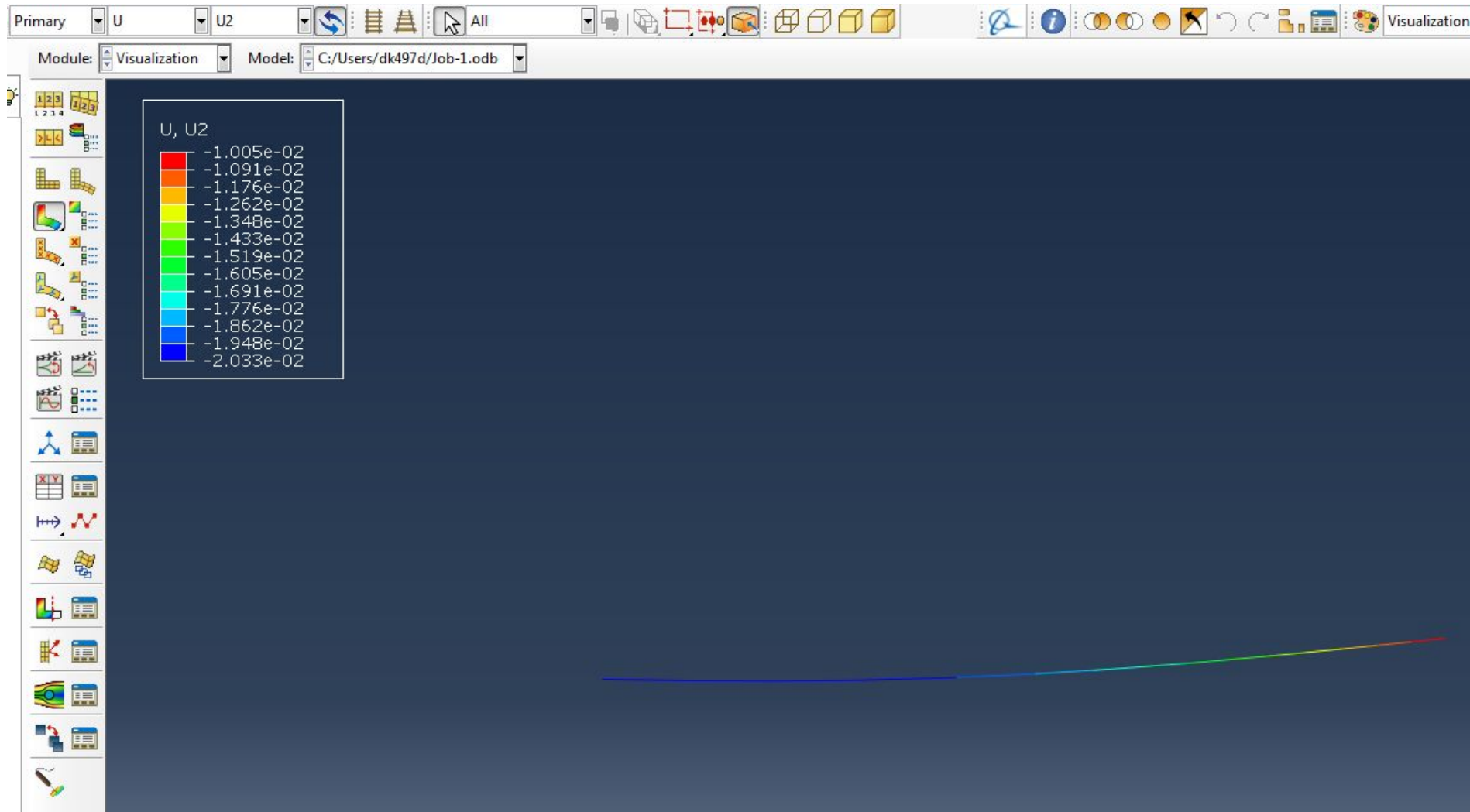

Далее можно посмотреть Axial forces /Осевые силы/ в

#### балке:

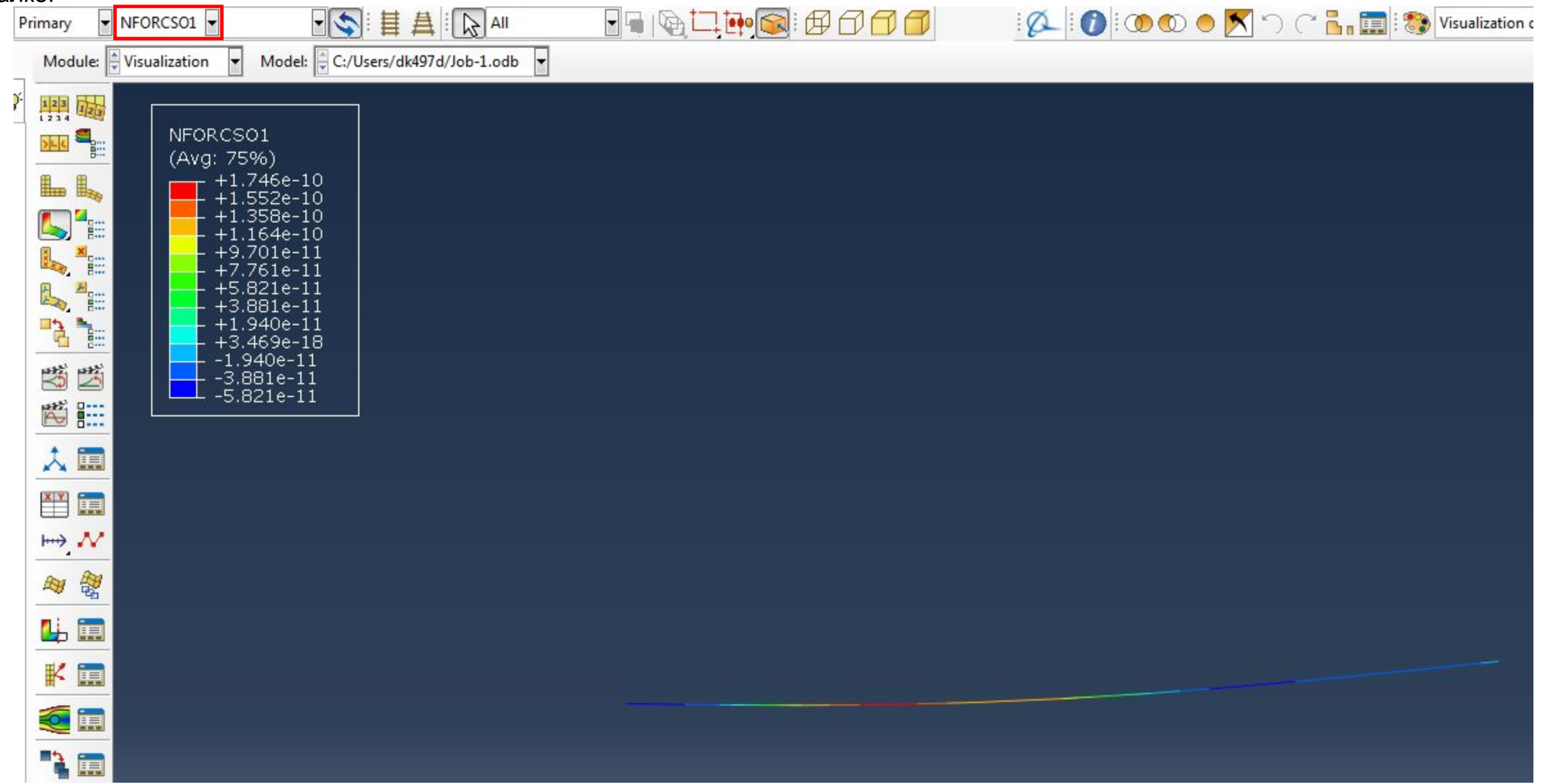

• Shear forces /Перерезывающие силы/ в

# балке:

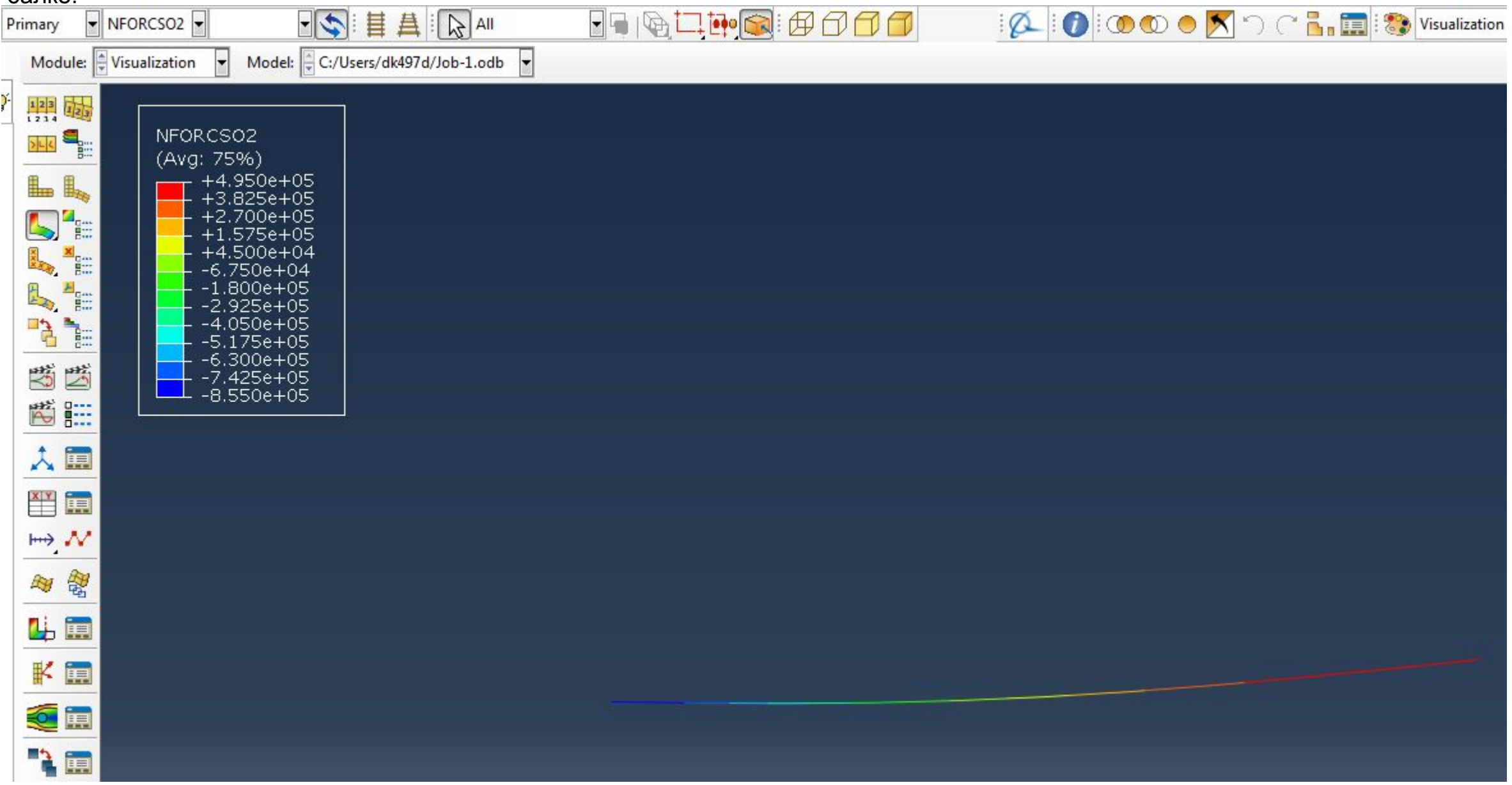

• Moments / Моменты сил/ в

#### балке:

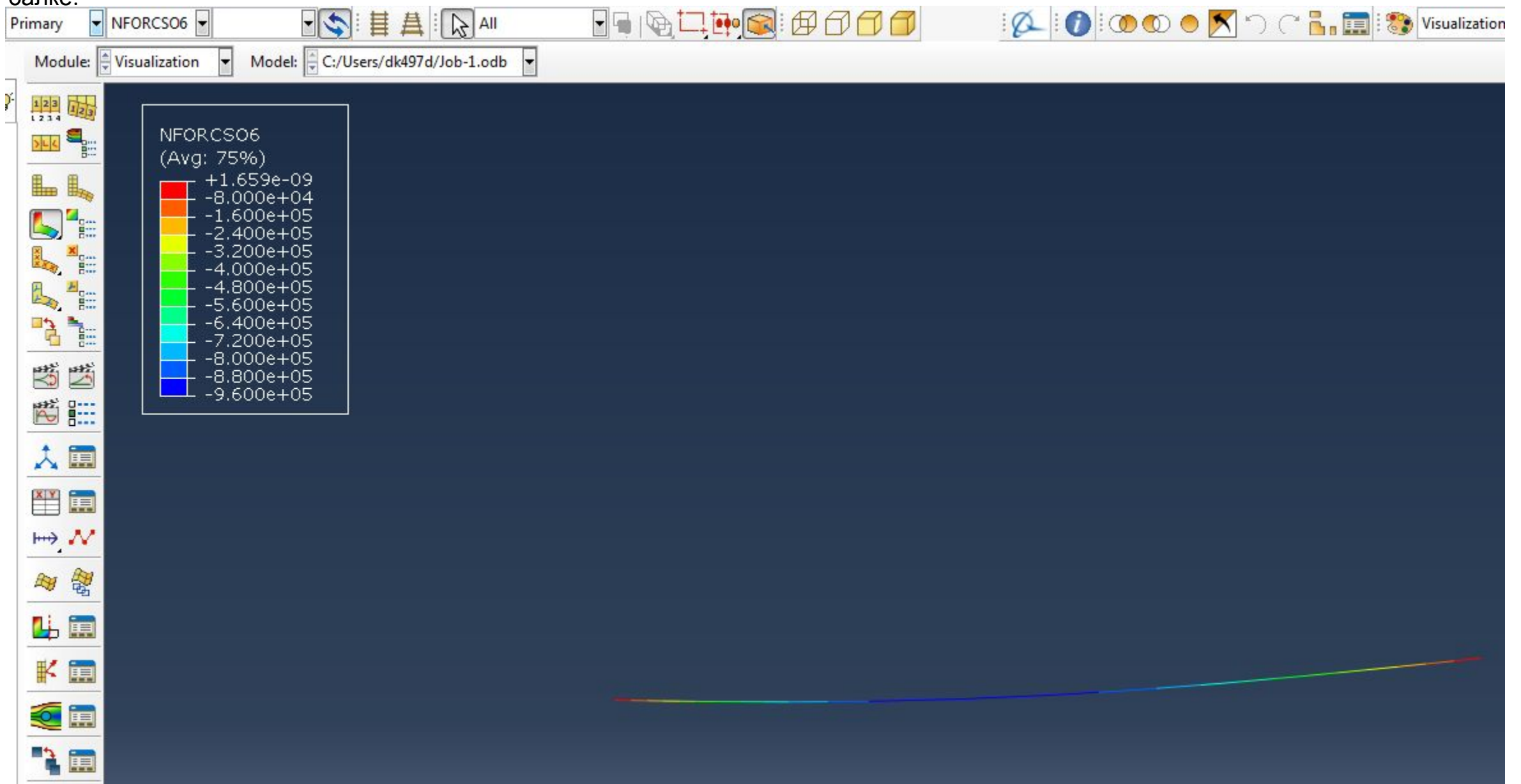

Далее можно построить диаграмму моментов, включив опцию "Show tick marks for line elements":

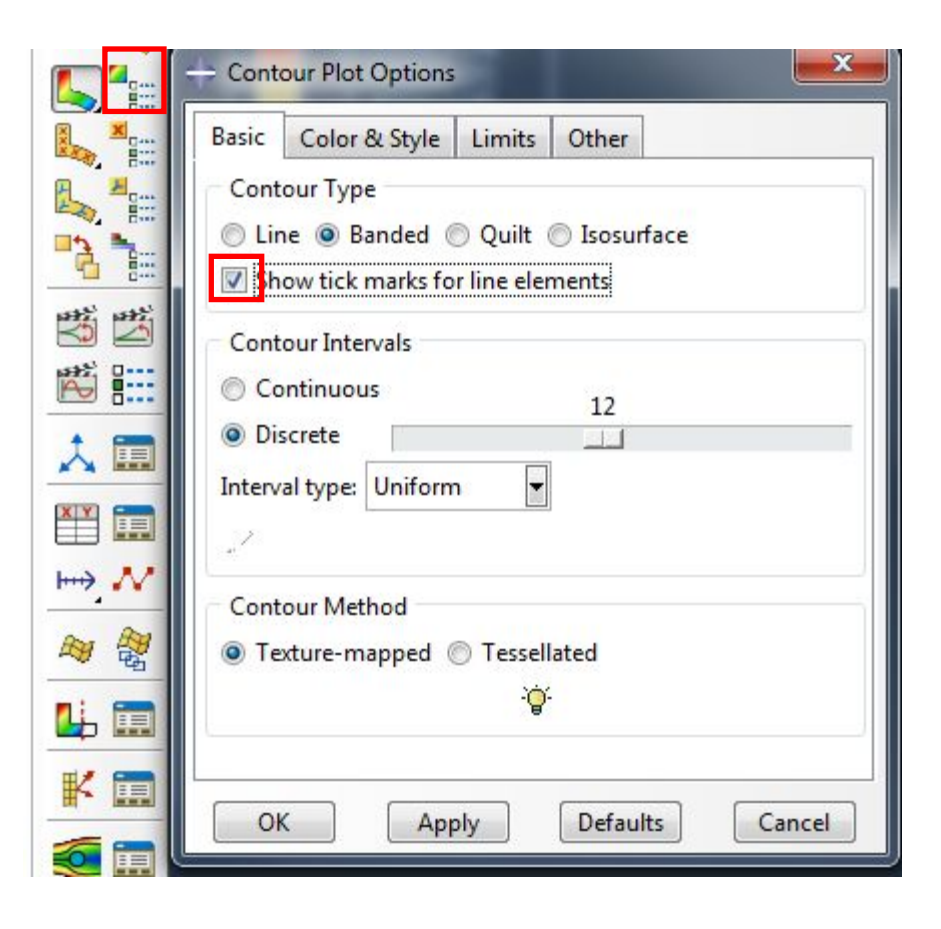

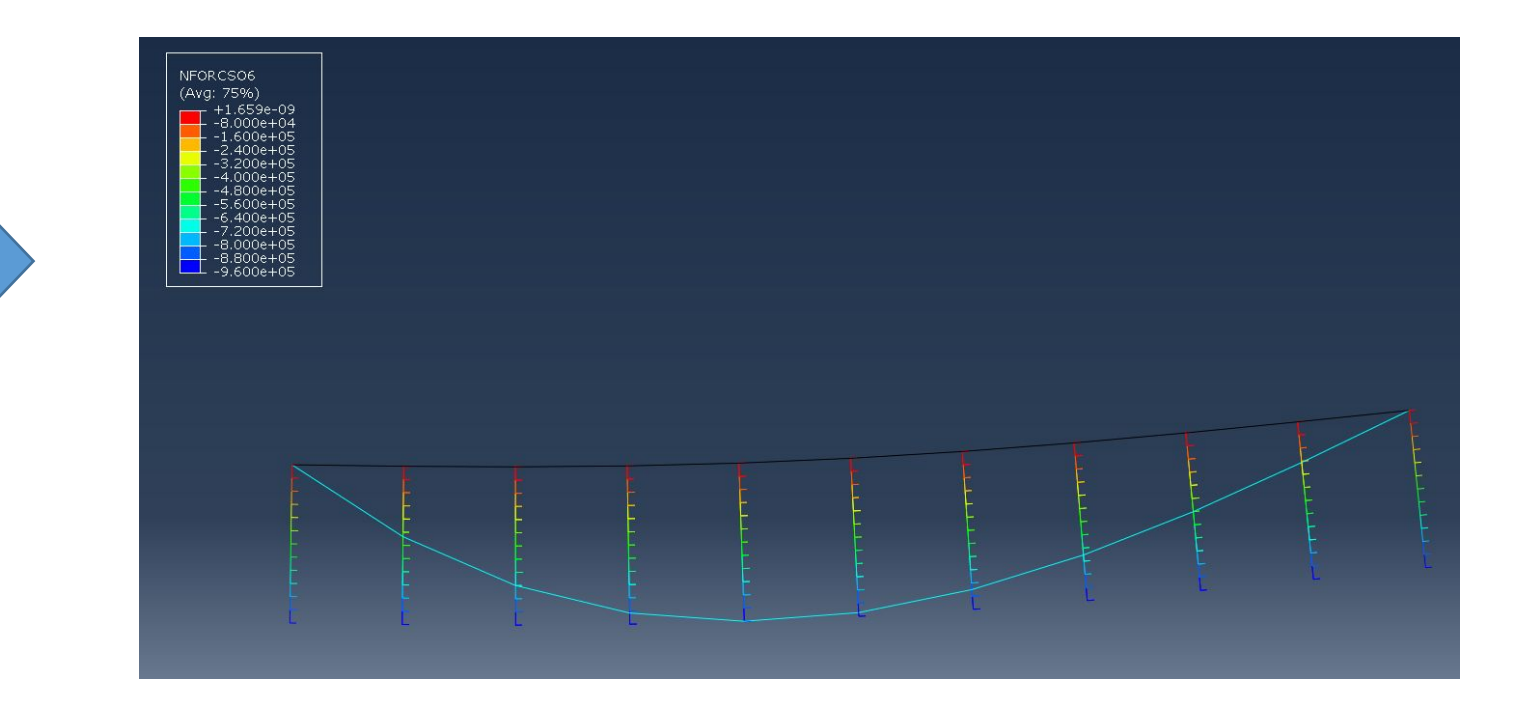